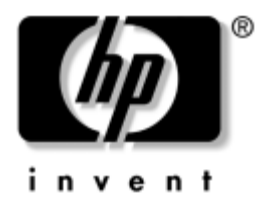

# **Masaüstü Yönetim Kılavuzu** İş Bilgisayarları

Belge Parça Numarası: 391759-141

#### **Mayıs 2005**

Bu kılavuzda, bazı modellerde önceden yüklenmiş olan güvenlik ve Akıllı Yönetilebilirlik özelliklerinin tanımları ve kullanım yönergeleri yer almaktadır.

© Telif Hakkı 2005 Hewlett-Packard Development Company, L.P. Buradaki bilgiler önceden uyarı yapılmadan değiştirilebilir.

Microsoft ve Windows, Amerika Birleşik Devletleri ve diğer ülkelerde Microsoft Corporation'ın ticari markalarıdır.

HP ürün ve servislerine ilişkin garantilerin tamamı, bu ürün ve servislerle birlikte verilen sınırlı garanti beyanlarında açıkça belirtilir. Burada belirtilen hiçbir şey ek garanti oluşturacak şekilde yorumlanmamalıdır. HP, bu kılavuzda olabilecek teknik veya yazım hatalarından ya da eksikliklerden sorumlu tutulamaz.

Bu belge, telif haklarıyla korunan mülkiyet bilgileri içermektedir. Bu belgenin hiçbir bölümü Hewlett-Packard Company'nin önceden yazılı onayı olmadıkça fotokopiyle çoğaltılamaz, kopyalanamaz veya başka dillere çevrilemez.

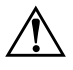

Å **UYARI:** Bu tarzda yazılmış metinler, talimatlara uymadığınız takdirde bedensel zarar görebileceğinizi veya ölüme sebep olunabileceğini belirtir.

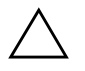

**DİKKAT:** Bu sekilde tasarlanmış metinler, yönergelere uyulmadığı takdirde donatının zarar görebileceğini veya bilgi kaybıyla karşılaşabileceğinizi belirtir.

#### **Masaüstü Yönetim Kılavuzu**

İş Bilgisayarları İlk Basım (Mayıs 2005) **Belge Parça Numarası: 391759-141**

# **Içindekiler**

### **[Masaüstü Yönetim Kılavuzu](#page-4-0)**

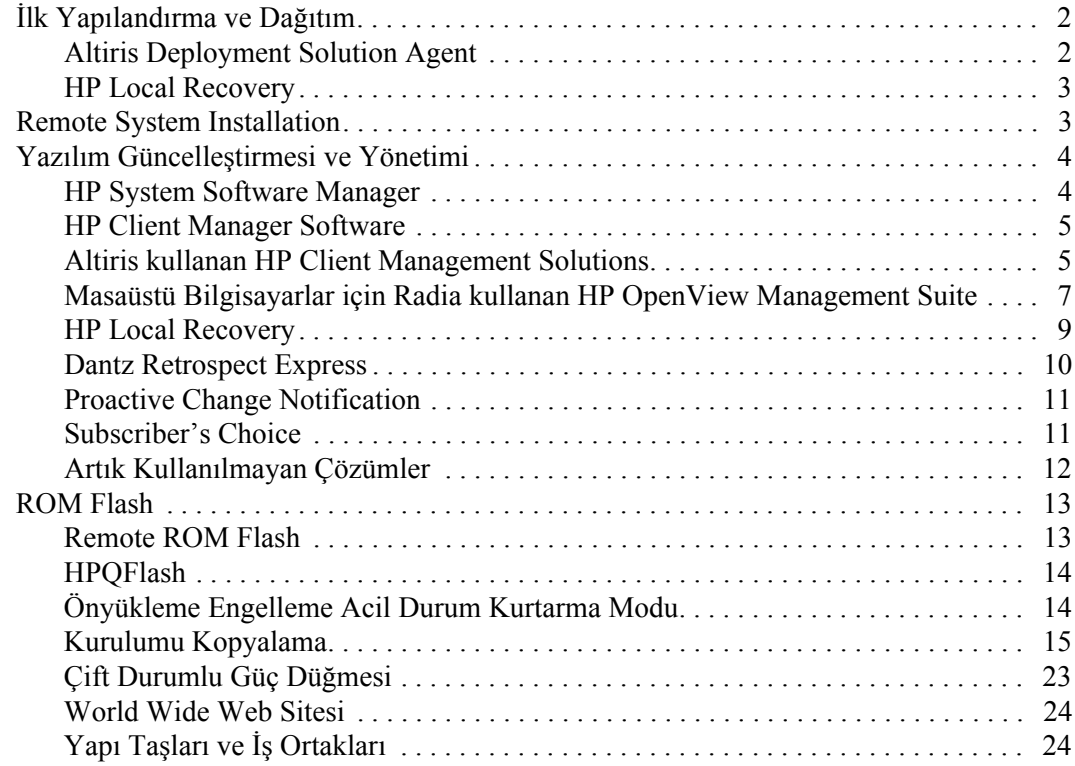

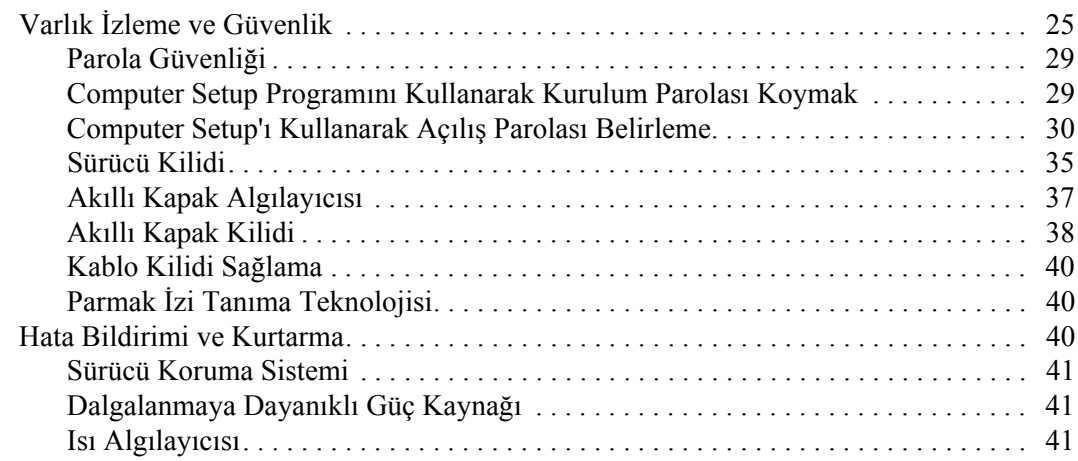

# **[Dizin](#page-45-0)**

# <span id="page-4-1"></span><span id="page-4-0"></span>**Masaüstü Yönetim Kılavuzu**

HP Client Management Solutions, ağ ortamındaki masaüstü bilgisayarları, iş istasyonlarını ve taşınabilir bilgisayarları yönetmek ve denetlemek için standartlara dayalı çözümler sunar. HP, 1995 yılında, endüstrinin ilk tam yönetilebilen masaüstü bilgisayarını tanıtarak masaüstü yönetim olanaklarının öncülüğünü yapmıştır. HP, yönetilebilirlik teknolojisi patentine sahiptir. Bu tarihten beri HP, masaüstü bilgisayarların, iş istasyonlarının ve taşınabilir bilgisayarların etkin olarak dağıtılması, yapılandırılması ve yönetilmesi için gereken standartları ve altyapıyı oluşturmak üzere, sektör çapında çalışmalara öncülük etti. HP Client Management Solutions ile söz konusu ürünler arasında uyumluluğu sağlamak için HP sektörün önde gelen yönetim yazılımı çözüm sağlayıcılarıyla yakın çalışma içindedir. HP Client Management Solutions, size PC Lifecycle Solutions sağlama yönündeki kapsamlı taahhüdümüzün önemli bir bölümüdür ve masaüstü bilgisayar yaşam devresinin dört aşamasını oluşturan planlama, yerleştirme, yönetim ve geçiş konularında yardım sağlar.

Masaüstü yönetimi kılavuzunun önemli yetenekleri ve özellikleri:

- İlk yapılandırma ve dağıtım
- Uzaktan sistem kurulumu
- Yazılım güncelleştirmesi ve yönetimi
- ROM güncelleştirme
- Varlık izleme ve güvenlik
- Hata bildirimi ve düzeltme

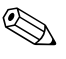

✎ Bu kılavuzda açıklanan belirli özellikler modele veya yazılım sürümüne göre farklılık gösterebilir.

# <span id="page-5-0"></span>**İlk Yapılandırma ve Dağıtım**

<span id="page-5-5"></span>Bilgisayar, önceden yüklenmiş sistem yazılım görüntüsüyle birlikte gelir. Kısa bir yazılım "paket çözme" işleminden sonra bilgisayar kullanıma hazır hale gelir.

Önceden yüklenmiş yazılım görüntüsünü, özelleştirilmiş bir sistem ve uygulama yazılımı setiyle değiştirmeyi tercih edebilirsiniz. Özelleştirilmiş yazılım görüntüsünü dağıtmanın çeşitli yöntemleri vardır. Bunların içinde aşağıdakiler vardır:

- Önceden yüklenmiş yazılım görüntüsü paketi çözüldükten sonra ek yazılım uygulamalarını yüklemek.
- Önceden yüklenmiş yazılımı özelleştirilmiş yazılım görüntüsüyle değiştirmek için Altiris Deployment Solution gibi yazılım dağıtım araçlarını kullanma.
- Disk klonlama işlemini kullanarak sabit disk sürücüsünün içeriğini başka bir sabit sürücüsüne kopyalama.

<span id="page-5-7"></span><span id="page-5-4"></span>En iyi dağıtım yöntemi, bilgi teknolojisi ortamınıza ve işlemlerinize bağlı olarak değişir. HP Lifecycle Solutions Web sitesinin (http://whp-sp-orig.extweb.hp.com/country/us/en/solutions.html) PC Deployment bölümü en iyi dağıtım yöntemini seçmenize yardımcı olacak bilgileri sağlar.

<span id="page-5-6"></span><span id="page-5-3"></span>*Restore Plus!* CD, ROM tabanlı kurma ve ACPI donanımı, istem yazılımının kurtarılması, yapılandırma yönetimi ve problem çözümü ve güç yönetimi konularında daha fazla yardım sağlar.

# <span id="page-5-1"></span>**Altiris Deployment Solution Agent**

<span id="page-5-2"></span>Bu program bilgisayarınıza önceden yüklenmiştir. Kurulduğunda, yönetici Deployment Solution konsoluyla iletişim sağlar.

Altiris Deployment Solution Agent'ı kurmak için:

- 1. **Başlat** seçeneğini tıklatın.
- 2. **Tüm Programlar** seçeneğini tıklatın.
- 3. **Yazılım Kurulumu** seçeneğini tıklatın.
- 4. **İleri**'yi tıklatın.
- 5. Aşağıya inin ve Altiris AClient kurulum bağlantısını tıklatın.

# <span id="page-6-0"></span>**HP Local Recovery**

<span id="page-6-2"></span>Local Recovery, verileri ve sistem dosyalarını sabit diskteki korumalı bir alana yedekler. Veriler ya da dosyalar kaybolursa, silinirse veya bozulursa, verileri yeniden almak veya sistemin en son sorunsuz görüntüsünü geri yüklemek için Local Recovery kullanılabilir.

Önceden yüklenmiş bu programı kurmak için:

- 1. **Başlat** seçeneğini tıklatın.
- 2. **Local Recovery** seçeneğini tıklatın.
- 3. **İleri**'yi tıklatın.
- <span id="page-6-4"></span>4. Aşağıya inin ve HP Local Recovery kurulum bağlantısını tıklatın.

# <span id="page-6-1"></span>**Remote System Installation**

<span id="page-6-3"></span>Remote System Installation, Preboot Execution Environment (PXE) uygulamasını başlatarak, ağ sunucusunda bulunan yazılım ve yapılandırma bilgilerini kullanarak sistemi başlatmanızı ve kurmanızı sağlar. Remote System Installation özelliği genel olarak sistem kurulumu ve yapılandırma aracı olarak kullanılır ve aşağıdaki görevleri yerine getirir:

- <span id="page-6-6"></span>■ Sabit disk sürücüsünü biçimlendirme
- Yazılım görüntüsünü bir veya birkaç PC'ye dağıtma
- Flash ROM'da sistem BIOS'unu uzaktan güncelleştirme (["Remote ROM Flash", sayfa 13](#page-16-1))
- Sistem BIOS ayarlarını yapılandırma

<span id="page-6-5"></span>Remote System Installation'ı başlatmak için, HP logo ekranının sağ alt köşesinde F12 = Network Service Boot (Ağ Servisi Yüklemesi) mesajı görüntülendiğinde **F12** tuşuna basın. İşleme devam etmek için ekranda görüntülenen yönergeleri izleyin. Varsayılan önyükleme sırası, her zaman PXE önyüklemeye çalışacak şekilde değiştirilebilen bir BIOS yapılandırma ayarıdır.

HP ve Altiris, kurumsal bilgisayar dağıtımı ve yönetimi görevini daha kolay ve daha az zaman alan, toplam mülkiyet maliyetini oldukça düşüren ve HP bilgisayarları şirket ortamında en iyi yönetilebilen istemci bilgisayarları haline getiren araçları tasarlamak için ortaklık kurmuşlardır.

# <span id="page-7-0"></span>**Yazılım Güncelleştirmesi ve Yönetimi**

<span id="page-7-3"></span>HP, masaüstü bilgisayarlar, iş istasyonları ve dizüstü bilgisayarlardaki yazılımları yönetmek ve güncelleştirmek için birçok araç sağlar:

- HP System Software Manager
- HP Client Manager Software
- Altiris kullanan HP Client Management Solutions
- Masaüstü Bilgisayarlar için Radia kullanan HP OpenView Management Suite
- HP Local Recovery
- Dantz Backup and Recovery
- HP Proactive Change Notification
- <span id="page-7-2"></span>■ HP Subscriber's Choice

# <span id="page-7-1"></span>**HP System Software Manager**

HP System Software Manager (SSM), HP iş bilgisayarlarıyla oluşturduğunuz ağınızda aygıt sürücülerinin ve BIOS güncelleştirmelerinin uzaktan dağıtımını otomatikleştiren, ücretsiz bir yardımcı programdır. SSM çalıştığında, ağdaki her istemci sistemde yüklü olan sürücülerin ve BIOS'un revizyon düzeyini sessizce (kullanıcı müdahalesi olmadan) belirler ve bu bilgileri, test edilmiş ve merkezi bir dosya deposunda depolanmış sistem yazılımı SoftPaq'leriyle karşılaştırır. SSM daha sonra, ağdaki bilgisayarlardan sistem yazılımının yenilenmesi gerekenleri, dosya deposunda bulunan daha sonraki düzeylerine otomatik olarak güncelleştirir. SSM'nin yalnızca istemci sistem modellerini düzeltme amaçlı SoftPaq güncelleştirmelerinin dağıtımına izin vermesi nedeniyle, yöneticiler sistem yazılımlarını güncel tutmak için SSM'yi güvenle ve etkili bir şekilde kullanabilirler.

System Software Manager, Radia kullanan HP OpenView Management Suite ve Microsoft Systems Management Server (SMS) gibi kuruluş yazılım dağıtma araçlarıyla tümleşik olarak çalışır. SSM kullanarak, müşteri tarafından oluşturulan veya diğer kuruluşlara ait SSM biçiminde paketlenmiş güncelleştirmeleri dağıtabilirsiniz.

SSM, [www.hp.com/go/ssm](http://www.hp.com/go/ssm) adresinden ücretsiz olarak yüklenebilir.

# <span id="page-8-0"></span>**HP Client Manager Software**

<span id="page-8-3"></span>Altiris ile geliştirilmiş HP Client Manager Software, desteklenen tüm HP iş bilgisayarı, dizüstü ve iş istasyonu modelleri için ücretsiz olarak edinilebilir. SSM, HP Client Manager ile tümleştirilmiştir ve HP istemci sistemlerinin donanımlarını merkezi izleme, sürekli izleme ve yönetme olanağı sağlar.

HP Client Manager'ı şunları yapmak için kullanın:

- CPU, bellek, video ve güvenlik ayarları gibi önemli bilgileri alın.
- Sorunları ortaya çıkmadan gidermek için sistemin durumunu izleyin
- Sürücüleri ve BIOS güncelleştirmelerini bilgisayarları tek tek dolaşmadan yükleyin
- BIOS ve güvenlik ayarlarını uzaktan yapılandırın
- Donanım sorunlarını kısa sürede gidermek için işlemleri otomatikleştirin

HP Client Manager, diğer Altiris istemci yaşam devresi yönetim çözümlerindeki Altiris altyapısını kullanır. Yalnızca tek bir altyapının kurulması ve bakımı gerektiğinden, bu tasarım BT elemanları için önemli yararlar sağlar. Bilgiler tek bir veritabanında depolandığından, sistem durumu ve güvenlik bilgilerinin yanı sıra tam ve tutarlı envanter raporları alırsınız. İstemci sistemlerinizin hem donanım hem de yazılım yönetimi görevlerini planlamak ve bu görevlerin ilerleme durumlarını izlemek için tek bir tutarlı konsol arabirimi kullanırsınız.

<span id="page-8-2"></span>HP Client Manager hakkında daha fazla bilgi için [www.hp.com/go/easydeploy](http://www.hp.com/go/easydeploy) adresini ziyaret edin.

# <span id="page-8-1"></span>**Altiris kullanan HP Client Management Solutions**

HP Client Manager'ın donanım yönetimi yeteneklerini tamamlayıcı ek Altiris istemci yönetimi çözümlerini HP'den satın alabilirsiniz. Bu Altiris çözümleri, aşağıdakileri içeren istemci BT yaşam devresi süreçlerini içerir:

- Envanter değerlendirmesi
- Yazılım lisans uygunluğu
- Kişilik geçişleri
- Yazılım görüntüsü dağıtımı
- Yazılım dağıtımı
- Varlık yönetimi
- Istemci yedekleme ve kurtarma
- Sorun çözme

Altiris kullanan HP Client Management Solutions hakkında daha fazla bilgi için [www.hp.com/go/easydeploy](http://www.hp.com/go/easydeploy) adresini ziyaret edin.

HP ve Altiris, işbirliklerini satış ve pazarlamanın ötesine taşıyarak HP Client, Server, OpenView ve Services gruplarını kapsayan ve HP ortakları ve müşterileri için en mükemmel çözümlerin sağlanmasını amaçlayan bir ortak geliştirme ve teknoloji paylaşımı çalışması içine girmişlerdir.

1999 yılından itibaren, Compaq kişisel sistemler grubu ve Altiris, Compaq'in PC donanım ve yönetilebilirliğindeki öncülüğünden kaynaklanan gücünü Altiris'in PC dağıtım ve taşıma yeteneklerinin sağladığı güçle bir araya getiren bir işbirliği başlatmıştır. Bu ilişki, ortak geliştirilen ve HP bilgisayarları için en mükemmel donanım yönetimini sağlayan HP Client Manager Software'i kapsayan, maliyetleri önemli ölçüde azaltan BT yaşam devresi yönetim çözümlerinin sunulmasıyla stratejik bir işbirliğine dönüşmüştür.

Kişisel sistemler grubunun başarısını, HP SmartStart Toolkit'le birleştirilmiş Altiris Deployment Solution'ın bir OEM sürümü olan ProLiant Essentials Rapid Deployment Pack'in 2001 yılında endüstri standardında sunucular grubu tarafından kullanıma sunulması izlemiştir. HP bu çözümü ProLiant sunucularının (blade sunucuları da dahil) ve HP'nin Consolidated Client Infrastructure'ının bir bileşeni olan Blade PC'lerinin provizyonu için kullanır.

HP ve Compaq birleşmesinin sonrasında, bu işbirliği aşağıdaki gelişmelerle devam etmiştir:

- Altiris Deployment Solution, HP iş bilgisayarları için 30 günlük ücretsiz deneme amacıyla edinilebilir, bu süre bittikten sonra bir lisans satın alınabilir.
- HP Local Recovery, istemci yedekleme/kurtarma yardımcı programıdır ve HP iş bilgisayarlarıyla ücretsiz olarak edinilebilir.
- HP OpenView için Altiris Connector; istemci envanteri ve HP OpenView Network Node Manager, Operations ve Service Desk'le olay tümleştirmesi sağlar.
- HP Systems Insight Manager için Altiris Connector, HP istemcilerinin ve sunucularının HP Systems Insight Manager konsolundan birleştirilmiş olarak dağıtılmasını sağlar.

HP; PC'ler, taşınabilir aygıtlar, hafif istemciler ve Windows ve Linux sunucları için tek bir yönetim çözümü ve ayrıca HP kuruluş yönetimi araçlarıyla zengin bir tümleştirme sağlayarak pazar lideri olmuştur. HP, HP Services kuruluşu ve Altiris tarafından sağlanan kapsamlı eğitim ve hizmet uzmanlığı sunmaktadır. HP Client Management Solutions ve hizmet yeteneklerinin bu birleşimi, istemci sistemlerin yönetiminin maliyetlerini ve karmaşıklığını azaltmaya çalışan müşteriler için en iyi çözümü sağlamaktadır.

# <span id="page-10-0"></span>**Masaüstü Bilgisayarlar için Radia kullanan HP OpenView Management Suite**

<span id="page-10-1"></span>Masaüstü Bilgisayarlar için Radia kullanan HP OpenView Management Suite, yöneticilerin web tabanlı bir konsoldan, heterojen masaüstü platformları arasında güvenli ve etkili şekilde yazılım ve içerik envanterlemesine, dağıtmasına ve bakım yapmasına olanak veren, yüksek ölçeklenebilirliğe sahip, ilke tabanlı değişiklik ve yapılandırma yönetimi yazılımıdır.

Masaüstü Bilgisayarlar için Radia kullanan HP OpenView Management Suite, masaüstü uygulamalarının ve müşterilerin her zaman %100 gereksinim duydukları işletim sistemlerinin, uygulamaların ve içeriğin kullanılabilir olmasını sağlar.

Masaüstü Bilgisayarlar için Radia kullanan HP OpenView Management Suite'in çok karmaşık ve geniş ölçekli BT ortamlarında %99'dan yüksek oranda dağıtım güvenliği sağladığı dünyanın her yanındaki kurumsal müşterileri tarafından ispatlanmıştır. Değişiklik yönetimini otomatikleştirerek, BT maliyetlerinin önemli ölçüde düşmesini, yazılım ve içeriğin para hazır hale getirilme sürecinin hızlandırılmasını ve kullanıcı veriminin ve memnuniyetinin artmasını sağlar.

Masaüstü Bilgisayarlar için Radia kullanan HP OpenView Management Suite BT profesyonelleri için aşağıdakileri sağlar:

- Birden fazla platformda donanım ve yazılım envanteri toplama
- Dağıtımdan önce uygulama bir paketi hazırlama ve etki analizi yönetme
- İlkelere uygun şekilde yazılım ve içerik dağıtımı ve bakımı için ayrı ayrı masaüstü bilgisayarları, iş istasyonlarını ve tüm masaüstü bilgisayarları hedefleme
- Dağıtım yapılmış masaüstü bilgisayarlardaki işletim sistemleri, uygulamalar ve içerik için herhangi bir konumdan provizyon ve yönetim
- HP OpenView Service Desk ve diğer yardım masası ve sistem yönetimi araçlarıyla tümleşme
- Tüm kurumsal kullanıcılar için sanal olarak herhangi bir aygıt, platform ve ağdaki yazılım içeriğin yönetimi için ortak bir altyapıdan yararlanma
- Kuruluş gereksinimlerini karşılayacak şekilde ölçeklendirme

Masaüstü Bilgisayarlar için Radia kullanan HP OpenView Management Suite tek başına bir çözüm olarak sunulur ve kuruluşun bilgisayar aygıtlarında bulunan tüm yazılımlar için otomatikleştirilmiş ve sürekli bakım sağlayan HP'nin benzersiz istenilen durum yönetimi yaklaşımının önemli bir bileşeni olarak diğer Radia kullanan HP OpenView Management Suite ürünleriyle tamamen tümleştirilmiştir. Radia kullanan HP OpenView Management Suite ürünleri tüm yazılım altyapısının her zaman istenilen durumda, diğer bir deyişle güncel, güvenilir ve koruma altında olmasını sağlar.

Masaüstü Bilgisayarlar için Radia kullanan HP OpenView Management Suite hakkında daha fazla bilgi için [http://managementsoftware.hp.com/products/radia\\_mdsk/index.html](http://managementsoftware.hp.com/products/radia_mdsk/index.html) adresini ziyaret edin.

# <span id="page-12-0"></span>**HP Local Recovery**

<span id="page-12-1"></span>Local Recovery, HP iş bilgisayarları, dizüstü bilgisayarlar ve iş istasyonları için veri ve sistem dosyası koruması sağlar. Local Recovery ile, bilgiler yanlışlıkla silindiğinde veya işletim sisteminiz bozulduğunda hızla kurtarma uygulayabilir ve çalışmanıza geri dönebilirsiniz. Bağlı olmayan veya nadir olarak bağlanan kullanıcılar için tasarlanmış Local Recovery, HP bilgisayarınızdaki verileri ve sistem durumunu, yerel sabit diskteki korumalı bir alanda depolanan planlanmış anlık kesitlerle korur. Önyükleme öncesi ortamda yalnızca farenizi tıklatarak ya da F11 tuşuna basarak yedekleme veya geri yükleme başlatabilirsiniz. Sistem yedekleme veya olağanüstü durum kurtarma artık bağlantıdan bağımsız olarak tüm kurtarıcılar için çok kolay.

Local Recovery, HP iş bilgisayarlarıyla ücretsiz olarak edinilebilir. Ayrıca iki ek istemci kurtarma ürünü de mevcuttur. Bu ürünlere yükseltmek, size ek kurtarma özellikleri sağlar:

- Local Recovery Pro Local Recovery'nin tüm yeteneklerineek olarak yedekleme ve kurtarmanın ikincil bir sabit diske ve açık ya da kilitli dosyalar için yapılmasını destekler. Yedekleme anlık görüntüsü alma sırasında, açık/kilitli dosya desteği e-posta ilerileri, sunular ve sözcük işleme belgeleri gibi açık uygulamalardaki bilgileri korur.
- $\blacksquare$  Recovery Solution PC'ler için, merkezi bir konsoldan yapılan, kuruluş düzeyinde tam bir yedekleme ve kurtarma sağlar. Bu çözüm, verilerin sabit diskteki korumalı bir alana yedeklenmesinin yanı sıra bir ağ depolama alanına depolanmasını da destekler. Bu ağ tabanlı kurtarma özelliği, sabit disk arızaları veya PC'lerin çalınması ya da yer değiştirmesi nedeniyle kaybedilen veriler için yüksek düzeyde koruma sağlar.

HP Local Recovery hakkında daha fazla bilgi için [www.hp.com/go/easydeploy](http://www.hp.com/go/easydeploy) adresini ziyaret edin.

### <span id="page-13-0"></span>**Dantz Retrospect Express**

<span id="page-13-1"></span>Dantz Retrospect Express, tek bir Windows masaüstü veya dizüstü bilgisayarını korur. Retrospect Express virüs, yeni yüklenmiş yazılım, kullanıcı hatası, hasarlı donanım, donanım yükseltmeleri, korsanlar veya kaybedilen ya da çalınan bilgisayarlar nedeniyle kaybolan verilerin kurtarılmasını sağlar. Bu çözüm, basit çoğaltma veya kapsamlı yedekleme seçenekleri ve sizi birkaç dakika içinde çalışmanıza geri döndürecek bir sezgisel kurulum sihirbazı sağlar. Retrospect Express en iyi korumayı sağlamak üzere üründe yerleşik olarak bulunan Disaster Recovery ile birlikte gelir. Ürünlerine [Retrospect'i de katan donanım üreticilerinin bir listesini görmek ve bu](http://www.dantz.com/en/partners/oem_solutions.dtml)  ürünleri nereden satın alabileceğinizi öğrenmek için burayı tıklatın.

Retrospect Express'i yükleyin ve iki dakikadan kısa bir sürede ilk yedeğinizi alın. Retrospect ile, birkaç basit soruyu yanıtlayarak bir yedekleme planı uygulayabilirsiniz. Geri yüklemeler hızlı ve zahmetsizdir. Geri yükleme yapmanız gerektiğinde, yedek ortamındaki hangi parçanın dosyaları içerdiğini bilmeseniz de, Retrospect Express dosyaları otomatik olarak bulur.

Dosyaları ve Klasörleri Harici Sürücüye Tek Bir Düğmeye Basarak Çoğaltın Çoğaltma işlemi bilgileri bilgisayarın sabit sürücüsünden harici bir sabit sürücüye kopyalar. (Yerleşik bir yedekleme düğmesi bulunan harici sürücüler için, çoğaltmalar yalnızca bu düğmeye basılarak başlatılabilir.) Çoğaltmalarda, harici sabit sürücüdeki dosyalar ve klasörler Windows Gezgini ile kolayca görüntülenebilir, değiştirilebilir ve geri yüklenebilir. Çoğaltma işlemi, harici sürücüye daha önce kaydedilmiş herhangi bir yedekleme verisinin üzerine yazarak alan kazandırır ve yalnızca yeni veya son yedeklemeden sonra değişmiş dosyaları kopyalayarak zaman kazandırır.

Dosyaların ve Klasörlerin Birden Fazla Sürümünü Yedekleyin. Kapsamlı yedeklemeler dosyaların ve klasörlerin önceki sürümlerini korur ve bir bilgisayarı veriler bozulmadan önceki herhangi bir noktaya geri döndürmenizi sağlar. Her yedekleme işlemi yapıldığında, Retrospect Express bir kullanıcının dosyaları geri almak ya da işletim sistemi dosyaları ve ayarları, aygıt sürücüleri, uygulamalar ve ayarları da dahil tüm bilgisayarı geri yüklemek (acil durum kurtarma) için gerek duyacağı tüm bilgileri içerebilecek bir geri yükleme noktası oluşturur. Geri yükleme noktaları hızla kaydedilir ve yedekleme gerçekleştirilen herhangi bir noktaya %100 doğru şekilde geri yükleme sağlayarak diğer herhangi bir yedekleme yazılımının özelliklerini geride bırakır.

Dantz Retrospect Express hakkında daha fazla bilgi için [http://www.dantz.com/en/products/win\\_express/index.dtml](http://www.dantz.com/en/products/win_express/index.dtml) adresini ziyaret edin.

# <span id="page-14-0"></span>**Proactive Change Notification**

<span id="page-14-2"></span>Proactive Change Notification programı, aşağıdakileri önceden ve otomatik olarak yapabilmek için Subscriber's Choice Web sitesini kullanır:

- Coğu ticari bilgisayar ve sunucuda yapılan donanım ve yazılım değişikliklerini size 60 gün öncesine kadar bildiren Proactive Change Notification (PCN) e-posta mesajları göndermek
- Size çoğu bilgisayar ve sunucu hakkında Müşteri Bültenleri, Müşteri Önerileri, Müşteri Notları, Güvenlik Bültenleri ve Sürücü uyarıları göndermek.

<span id="page-14-4"></span>Yalnızca sizin BT ortamınızla ilgili bilgiler almanızı sağlamak için, kendi profilinizi oluşturursunuz. Proactive Change Notification programı hakkında daha fazla bilgi almak ve özel profil oluşturmak için <http://h30046.www3.hp.com/subhub.php?jumpid=go/pcn> adresini ziyaret edin.

# <span id="page-14-1"></span>**Subscriber's Choice**

<span id="page-14-5"></span><span id="page-14-3"></span>Subscriber's Choice, HP'nin istemci tabanlı bir hizmetidir. Profilinize bağlı olarak, HP kişiselleştirilmiş ürün ipuçları, özellik makaleleri ve/veya sürücü ve destek uyarıları/bildirimleri sağlayacaktır. Subscriber's Choice Sürücü ve Destek Uyarıları/Bildirimleri, profilinizde kaydettiğiniz bilgilerin gözden geçirilmek ve alınmak için uygun olduğunu bildiren e-posta gönderecektir. Subscriber's Choice hakkında daha fazla bilgi almak ve özel profil oluşturmak için, bu siteyi ziyaret edin: <http://h30046.www3.hp.com/subhub.php>.

# <span id="page-15-0"></span>**Artık Kullanılmayan Çözümler**

<span id="page-15-1"></span>Desktop Management Task Force (DMTF- Masaüstü Yönetimi İşbirliği Grubu), Desktop Management Interface (DMI) standardını yaklaşık on yıl önce tanıtmıştır. Common Information Model (CIM) gibi yeni standartların kabul görmesiyle, DMTF DMI'nin kullanım ömrünün sonunu başlatmıştır. HP Client Management Solutions, HP Systems Insight Manager'daki diğer gelişmeler ve Microsoft'un Windows Management Instrumentation (WMI) olarak bilinen CIM'yi uygulamasıyla, HP Insight Management Agent 1 Ocak 2004 tarihinden sonra piyasaya sunulan yeni HP ticari masaüstü, iş istasyonu ve dizüstü modellerinde artık sağlanmamaktadır.

Insight Management (IM) Agent aşağıdaki özellikleri içeriyordu:

- DMI desteği, istemci sistemlerin Insight Manager 7 veya diğer DMI uyumlu yönetim uygulamalarından yönetilmesini sağlıyordu.
- Bir Web aracısı sistemin bir web tarayıcısıyla hem yerel hem de uzaktan yönetilmesini sağlıyordu.
- Durum uyarıları kullanıcıya yerel olarak veya merkezi bir konsola gönderilerek ulaştırılıyordu.

Insight Manager, yerini HP Systems Insight Manager Software'e (HP SIM) bırakmıştır. HP SIM, WMI'yi istemci bilgilerini almak için kullanır. HP Systems Insight Manager için Altiris Connector mevcuttur ve HP Client Management Solutions'ı HP SIM konsolu yoluyla etkinleştirir.

HP Client Management Solutions'tan şu an için yerel uyarı desteklenmemektedir, ancak durum uyarıları bir sistem yönetim konsoluna bildirilir. Microsoft WMI, Windows 2000 ve Windows XP'de standarttır. WMI, doğrudan Windows işletim sistemi üzerinden bir sistem yönetimi uygulamasına donanım envanteri ve uyarı bilgileri sağlar.

# <span id="page-16-0"></span>**ROM Flash**

<span id="page-16-3"></span>Bilgisayarın BIOS'u programlanabilir flash ROM (salt okunur bellek) içinde depolanmıştır. Computer Setup (F10) Yardımcı Programı'nda kurulum şifresi belirlerseniz, ROM'un yanlışlıkla güncelleştirilmesini veya üzerine yazılmasını önleyebilirsiniz. Bu işlem, bilgisayarın çalışma bütünlüğünü sağlamak açısından önemlidir. BIOS'u yükseltmek isterseniz veya yükseltmeniz gerekiyorsa, en son BIOS görüntülerini HP'nin [http://www.hp.com/support/files](http:/www.hp.com/support/files) adresindeki sürücü ve destek sayfasından yükleyebilirsiniz.

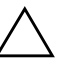

<span id="page-16-4"></span>**DİKKAT:** Maksimum ROM koruması için, kurulum şifresi belirlediğinizden emin olun. Kurulum şifresi yetkisiz kişilerin ROM'u yükseltmesini önler. Sistem Yazılımı Yöneticisi, sistem yöneticisinin, bir veya birden fazla bilgisayara aynı anda Kurulum şifresi koymasına imkan sağlar. Daha fazla bilgi için, aşağıdaki siteyi ziyaret edin [http://www.hp.com/go/ssm.](http://www.hp.com/go/ssm)

# <span id="page-16-1"></span>**Remote ROM Flash**

<span id="page-16-2"></span>Remote ROM Flash, sistem yöneticisinin uzak HP bilgisayarlarının BIOS'larını doğrudan merkezi ağ yönetim konsolundan güvenli şekilde güncelleştirmesini sağlar. Sistem yöneticisinin bu işlemi uzaktan, birden fazla bilgisayar üzerinde yapabilmesine izin verilmesi, ağ üzerindeki HP PC BIOS görüntüleri üzerinde daha büyük bir kontrol olanağı verir ve Rom görüntülerinin birbirleriyle uyumlu olmasını sağlar. Ayrıca üretkenliği arttırıp toplam ürün maliyetini azaltır.

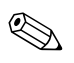

✎ Remote ROM Flash'dan yararlanmak için bilgisayar açık olmalı veya Remote Wakeup ile açılmış olmalıdır.

<span id="page-16-5"></span>Remote ROM Flash hakkında daha fazla bilgi almak için, <http://h18000.www1.hp.com/im/prodinfo.html> adresindeki HP Client Manager Software veya System Software Manager bölümlerine bakın.

# <span id="page-17-0"></span>**HPQFlash**

HPQFlash yardımcı programı, Windows işletim sisteminden tek tek bilgisayarlarda sistem BIOS'unu güncelleştirmek veya geri yüklemek için kullanılır.

<span id="page-17-2"></span>[HPQFlash hakkında ayrıntılı bilgi için](http://www.hp.com/support/files)  http://www.hp.com/support/files adresini ziyaret edin ve istendiğinde bilgisayar model numarasını girin.

# <span id="page-17-1"></span>**Önyükleme Engelleme Acil Durum Kurtarma Modu**

Önyükleme Engelleme Acil Durum Kurtarma Modu, pek rastlanmasa da bir RPM güncelleştirme arızası durumunda sistemin kurtarılmasına olanak verir. Örneğin BIOS yükseltilirken elektrik kesilmesi durumunda, ROM güncelleştirmesi tamamlanamayacaktır. Bu durumda sistem BIOS'u kullanılamaz duruma gelecektir. Önyükleme Engelleme, ROM'un yüklemeye karşı korumalı kısmı olup, sistem açıldığında sistem BIOS'unun geçerli olup olmadığını kontrol eden bir kod içerir.

- Sistem BIOS görüntüsü geçerliyse, sistem normal olarak açılır.
- Sistem BIOS görüntüsü geçerli değilse, sağlam bir Önyükleme Engelleme BIOS'u, BIOSgörüntülerinin
	- ❏ bulunduğu çıkarılabilir bir ortamı aramak için yeterli destek verir. Uygun bir BIOS görüntü dosyası bulunursa, ROM otomatik olarak güncelleştirilir.
	- ❏ sistemi, sistem BIOS'u yükseltme yardımcı programlarını otomatik olarak çağıran, önyüklenebilen çıkarılabilir ortamdan başlatın.

Geçersiz bir sistem BIOS görüntüsü algılandığında, sistemin güç LED'i, her biri bir saniye olmak üzere 8 defa kırmızı renkte yanar. Hoparlör aynı anda 8 defa bip sesi çıkarır. Sistem ROM'unun video seçeneği ROM görüntüsünü içeren bölümü bozuk değilse, ekranda "Boot Block Emergency Recovery Mode" yazısı görüntülenir.

Boot Block Emergency Recovery moduna girdikten sonra sistemi düzeltmek için aşağıdaki adımları tamamlayın:

- 1. Gücü kapatın.
- 2. Kök dizininde istediğiniz BIOS görüntü dosyasını içeren disketi, CD'yi veya USB flash aygıtını takın. Not: Ortam FAT12, FAT16 veya FAT32 dosya sistemi kullanılarak biçimlendirilmiş olmalıdır.
- 3. Bilgisayarı açın.

Uygun bir BIOS görüntü dosyası bulunmazsa, sağlam Boot Block BIOS sistemi önyüklenebilir bir aygıttan başlatmayı deneyecektir. Önyüklenebilir bir aygıt bulunamazsa, BIOS görüntü dosyasını veya BIOS yükseltme yardımcı programını içeren ortamı takmanız istenecektir.

Sistem ROM'u başarıyla yeniden programlarsa, sistem otomatik olarak kapatılacaktır.

- 4. BIOS'u yükseltmek için kullanılan çıkarılabilir ortamı çıkarın.
- 5. Bilgisayarı yeniden başlatmak için gücü açın.

### <span id="page-18-0"></span>**Kurulumu Kopyalama**

<span id="page-18-2"></span>Aşağıdaki prosedürler yöneticiye bir kurulum yapılandırmasını aynı modeldeki başka bilgisayarlara kolayca kopyalama olanağı verir. Böylece birden çok bilgisayar hızla ve tutarlı şekilde yapılandırılabilir.

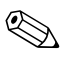

✎ Her iki prosedür de bir disket sürücüsü veya HP Drive Key gibi desteklenen bir USB flash ortam aygıtı gerektirir.

#### <span id="page-18-1"></span>**Tek Bilgisayara Kopyalama**

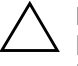

DİKKAT: Kurulum yapılandırması modele özeldir. Kaynak ve hedef bilgisayarlar aynı model değilse dosya sisteminin bozulabilir. Örneğin, bir dc7xxx bilgisayardan dx7xxx bilgisayara kurulum yapılandırması kopyalamayın.

- 1. Kopyalanacak kurulum yapılandırmasını seçin. Bilgisayarı kapatın. Windows içindeyseniz, sırayla **Başlat > Bilgisayarı Kapat > Bilgisayarı Kapat seçeneklerini tıklatın**.
- 2. USB flash ortam aygıtı kullanıyorsanız, şimdi takın.
- 3. Bilgisayarı açın.
- 4. Bilgisayarı açtıktan hemen sonra, monitör ışığı yeşile döndüğünde **F10** tuşuna basarak Computer Setup uygulamasına girin. Gerekiyorsa, başlık ekranını atlamak için **Enter**'a basın.

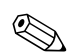

✎ **F10** tuşuna uygun zamanda basmazsanız, yardımcı programa erişmek için bilgisayarı yeniden başlatmanız ve monitör ışığı yeşile döndüğünde **F10** tuşuna basmanız gerekir.

- 5. Disket kullanıyorsanız, şimdi takın.
- 6. **File (Dosya) > Replicated Setup (Kopyalanan Kurulum)** > **Save to Removable Media (Çıkarılabilir Ortama Kaydet)** seçeneklerini tıklatın. Yapılandırma disketinizi veya USB flash ortam aygıtınızı oluşturmak için ekrandaki yönergeleri uygulayın.
- 7. Yapılandırılacak bilgisayarı kapatın ve yapılandırma disketinizi veya USB flash ortam aygıtınızı takın.
- 8. Yapılandırılacak bilgisayarı açın.
- 9. Bilgisayarı açtıktan hemen sonra, monitör ışığı yeşile döndüğünde **F10** tuşuna basarak Computer Setup uygulamasına girin. Gerekiyorsa, başlık ekranını atlamak için **Enter**'a basın.
- 10. **File (Dosya) > Replicated Setup (Kopyalanan Kurulum)** > **Restore from Removable Media (Çıkarılabilir Ortamdan Geri Yükle)** seçeneklerini tıklatın ve ekrandaki yönergeleri izleyin.
- 11. Yapılandırma tamamlandığında bilgisayarı yeniden başlatın.

#### <span id="page-19-0"></span>**Birden Çok Bilgisayara Kopyalama**

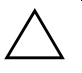

**DİKKAT:** Kurulum yapılandırması modele özeldir. Kaynak ve hedef bilgisayarlar aynı model değilse dosya sisteminin bozulabilir. Örneğin, bir dc7xxx bilgisayardan dx7xxx bilgisayara kurulum yapılandırması kopyalamayın.

Bu yöntemle yapılandırma disketi veya USB flash ortam aygıtını hazırlamak biraz daha uzun sürer ancak yapılandırmayı hedef bilgisayarlara kopyalamak kesinlikle daha hızlıdır.

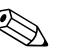

✎ Bu prosedür için veya önyüklenebilir USB flash ortam aygıtı oluşturmak için önyüklenebilir disket gereklidir. Önyüklenebilir disket oluşturmak için Windows XP kullanılamıyorsa, tek bilgisayara kopyalama yöntemini kullanın (bkz: ["Tek Bilgisayara Kopyalama",](#page-18-1)  [sayfa 15\)](#page-18-1).

1. Önyüklenebilir disket veya USB flash aygıtı oluşturun. Bkz: ["Desteklenen USB flash Ortam Aygıtı", sayfa 18](#page-21-0) veya ["Desteklenmeyen USB Flash Ortam Aygıtı", sayfa 20.](#page-23-0)

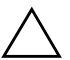

**DİKKAT:** Her bilgisayar USB flash aygıtından önyüklenemeyebilir. Computer Setup (F10) Yardımcı Programındaki varsayılan önyükleme sırası USB aygıtını sabit sürücüden önde listeliyorsa, bilgisayar USB flash ortam aygıtından önyüklenebilir. Aksi takdirde, önyüklenebilen bir disket kullanılmalıdır.

- 2. Kopyalanacak kurulum yapılandırmasını seçin. Bilgisayarı kapatın. Windows içindeyseniz, sırayla **Başlat > Bilgisayarı Kapat > Bilgisayarı Kapat seçeneklerini tıklatın**.
- 3. USB flash ortam aygıtı kullanıyorsanız, şimdi takın.
- 4. Bilgisayarı açın.
- 5. Bilgisayarı açtıktan hemen sonra, monitör ışığı yeşile döndüğünde **F10** tuşuna basarak Computer Setup uygulamasına girin. Gerekiyorsa, başlık ekranını atlamak için **Enter**'a basın.

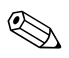

**F10** tuşuna uygun zamanda basmazsanız, yardımcı programa erişmek için bilgisayarı yeniden başlatmanız ve monitör ışığı yeşile döndüğünde **F10** tuşuna basmanız gerekir.

- 6. Disket kullanıyorsanız, şimdi takın.
- 7. **Fil (Dosya) > Replicated Setup (Kopyalanan Kurulum) > Save to Removable Media (Çıkarılabilir Ortama Kaydet)** seçeneklerini tıklatın. Yapılandırma disketinizi veya USB flash ortam aygıtınızı oluşturmak için ekrandaki yönergeleri uygulayın.
- 8. Kurulumu kopyalamak üzere BIOS yardımcı programı (repset.exe) yükleyin ve yapılandırma disketine veya USB flash [o](http://www.hp.com/support/files)rtam aygıtına kopyalayın. Bu yardımcı programı edinmek için [tap://welcome.hp.com/support/files](http://welcome.hp.com/country/us/en/support.html) adresini ziyaret edin ve bilgisayarın model numarasını girin.
- 9. Yapılandırma disketinde veya USB flash ortam aygıtında aşağıdaki komutları içeren bir autoexec.bat dosyası oluşturun:

#### <span id="page-21-4"></span>**repset.exe**

- 10. Yapılandırılacak bilgisayarı kapatın. Yapılandırma disketini veya USB flash ortam aygıtını takın ve bilgisayarı açın. Yapılandırma yardımcı programını otomatik olarak çalışır.
- <span id="page-21-3"></span>11. Yapılandırma tamamlandığında bilgisayarı yeniden başlatın.

### **Önyüklenebilir Aygıt Oluşturma**

### <span id="page-21-2"></span><span id="page-21-1"></span><span id="page-21-0"></span>**Desteklenen USB flash Ortam Aygıtı**

Desteklenen aygıtlarda önyüklenebilir duruma getirme işlemini basitleştirmek için önceden yüklenmiş bir görüntü vardır. Tüm HP veya Compaq flash aygıtlarında ve diğer USB flash ortamı aygıtlarının çoğunda bu görüntü önceden yüklüdür. Kullanılan USB flash ortam aygıtında bu görüntü yoksa, bu bölümde daha ileride verilen prosedürü kullanın (bkz: ["Desteklenmeyen USB Flash Ortam](#page-23-0)  [Aygıtı", sayfa 20](#page-23-0)).

Önyüklenebilir USB flash aygıtı oluşturmak için gerekenler:

- desteklenen USB flash ortam aygıtı
- FDISK ve SYS programlarını içeren önyüklenebilir bir disket (SYS yoksa, FORMAT kullanılabilir ancak bu durumda USB flash ortam aygıtında bulunan tüm dosyalar kaybedilecektir.)
- USB flash ortam aygıtından önyüklenebilir bir bilgisayar

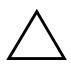

**DİKKAT:** Bazı eski bilgisayarlar USB flash ortam aygıtından önyüklenemeyebilir. Computer Setup (F10) Yardımcı Programındaki varsayılan önyükleme sırası USB aygıtını sabit sürücüden önde listeliyorsa, bilgisayar USB flash ortam aygıtından önyüklenebilir. Aksi halde, önyüklenebilen bir disket kullanılmalıdır.

- 1. Bilgisayarı kapatın.
- 2. USB flash ortam aygıtını bilgisayarın USB bağlantı noktalarından birine takın ve USB disket sürücüleri hariç diğer tüm USB depolama aygıtlarını çıkarın.
- 3. Disket sürücüsüne FDISK.COM ve SYS.COM veya FORMAT.COM içeren önyüklenebilir DOS disketini takın ve DOS disketine önyüklemek üzere bilgisayarı açın.
- 4. A:\ komutundan **FDISK** yazıp Enter tuşuna basarak FDISK'i çalıştırın. İstendiğinde, **Yes** (**Y**) seçeneğini tıklatarak geniş disk desteği sağlayabilirsiniz.
- 5. Sistemdeki sürücüleri görüntülemek için Seçiminizi [**5**] girin. USB flash ortam aygıtı, listelenen sürücülerden birinin boyutuyla en yakın eşleşen sürücü olacaktır. Genellikle listedeki en son sürücü olacaktır. Sürücünün harfini not edin.

USB flash ortam aygıtı: \_\_\_\_\_\_\_\_\_\_

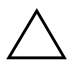

**DİKKAT:** USB flash ortam aygıtıyla eslesen bir sürücü yoksa, devam etmeyin. Veri kaybı oluşabilir. USB bağlantı noktalarını kontrol ederek başka depolama aygıtı olup olmadığına bakın. Başka depolama aygıtı varsa çıkarın, bilgisayarı yeniden başlatın ve 4. adımdan devam edin. Başka aygıt yoksa sistem USB flash ortam aygıtını desteklemiyordur veya USB flash ortam aygıtı arızalıdır. USB flash ortam aygıtını önyüklenebilir hale getirmeye çalışmayın.

- 6. **Esc** tuşuna basarak FDISK'ten çıkın ve A:\ komutuna geri dönün.
- 7. Önyüklenebilir DOS disketinizde SYS.COM varsa 8. adıma gidin. Aksi takdirde 9. adıma gidin.
- 8. A:\ komutunda, **SYS x:** yazın burada x, yukarıda belirtilen sürücü harfini temsil eder.

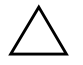

DİKKAT: USB flash ortam aygıtı için doğru sürücü harfi girdiğinizden emin olun.

Sistem dosyaları aktarıldıktan sonra SYS, A:\ komutuna geri dönecektir. 13. adıma gidin.

- 9. USB flash ortam aygıtı içinden saklamak istediğiniz dosyaları başka bir sürücüdeki geçici bir dizine (örneğin, sistemin dahili sabit sürücüsüne) kopyalayın.
- 10. A:\ komutunda, **FORMAT /S X:** yazın burada X, önceden belirtilen sürücü harfini temsil eder.

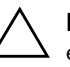

DİKKAT: USB flash ortam aygıtı için doğru sürücü harfi girdiğinizden emin olun.

FORMAT bir veya birkaç uyarı görüntüleyecek ve her seferinde devam etmek isteyip istemediğinizi soracaktır. Her seferinde **Y** girin. FORMAT, USB flash ortam aygıtını biçimlendirecek, sistem dosyalarını ekleyecek ve Birim Etiketi soracaktır.

- 11. Etiket istemiyorsanız **Enter** tuşuna basın veya isterseniz bir etiket girin.
- 12. 9. adımda kaydettiğiniz dosyaları USB flash ortam aygıtınıza geri kopyalayın.
- 13. Disketi çıkarıp bilgisayarı yeniden başlatın. Bilgisayar USB flash ortam aygıtını C sürücüsü olarak yükleyecektir.

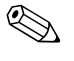

✎ Varsayılan önyükleme sırası bir bilgisayardan diğerine değişiklik gösterebilir ve Computer Setup (F10) Yardımcı Programında değiştirilebilir.

Windows 9x DOS sürümü kullandıysanız kısa süre Windows logo ekranı görebilirsiniz. Bu ekranı istemiyorsanız, USB flash ortam aygıtı kök dizinine sıfır boyutunda LOGO.SYS adlı bir dosya ekleyin.

["Birden Çok Bilgisayara Kopyalama", sayfa 16](#page-19-0) bölümüne dönün.

### <span id="page-23-0"></span>**Desteklenmeyen USB Flash Ortam Aygıtı**

Önyüklenebilir USB flash aygıtı oluşturmak için gerekenler:

- bir USB flash ortam aygıtı
- FDISK ve SYS programlarını içeren önyüklenebilir bir disket (SYS yoksa, FORMAT kullanılabilir, ancak bu durumda USB flash ortam aygıtında bulunan tüm dosyalar kaybedilecektir.)
- USB flash ortam aygıtından önyüklenebilir bir bilgisayar.

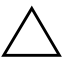

DİKKAT: Bazı eski bilgisayarlar USB flash ortam aygıtından önyüklenemeyebilir. Computer Setup (F10) Yardımcı Programındaki varsayılan önyükleme sırası USB aygıtını sabit sürücüden önde listeliyorsa, bilgisayar USB flash ortam aygıtından önyüklenebilir. Aksi takdirde, önyüklenebilen bir disket kullanılmalıdır.

1. Sistemde SCSI, ATA RAID veya SATA sürücüleri takılı PCI kartı varsa bilgisayarı kapatıp güç kablosunu çıkarın.

**DİKKAT:** Güç kablosu ÇIKARTILMALDIR.

- 2. Bilgisayarı açıp PCI katlarını çıkartın.
- 3. USB flash ortam aygıtını bilgisayarın USB bağlantı noktalarından birine takın ve USB disket sürücüleri hariç diğer tüm USB depolama aygıtlarını çıkarın. Bilgisayar kapağını kapatın.
- 4. Güç kablosunu takın ve bilgisayarı açın.
- 5. Bilgisayarı açtıktan hemen sonra, monitör ışığı yeşile döndüğünde **F10** tuşuna basarak Computer Setup uygulamasına girin. Gerekiyorsa, başlık ekranını atlamak için **Enter**'a basın.

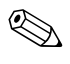

**F10** tuşuna uygun zamanda basmazsanız, yardımcı programa erişmek için bilgisayarı yeniden başlatmanız ve monitör ışığı yeşile döndüğünde **F10** tuşuna basmanız gerekir.

6. PATA ve SATA denetleyicilerinin her ikisini de devre dışı bırakmak için **Advanced (Gelişmiş)> PCI Devices (PCI Aygıtları)**'na gidin. SATA denetleyicini devre dışı bırakırken denetleyicinin atandığı IRQ'yu not alın. IRQ'yu daha sonra yeniden atamanız gerekecektir. Değişiklikleri onaylayarak Kurulumdan çıkın.

SATA IRQ: \_\_\_\_\_\_\_\_\_\_

- 7. Disket sürücüsüne FDISK.COM ve SYS.COM veya FORMAT.COM içeren önyüklenebilir DOS disketini takın ve DOS disketine önyüklemek üzere bilgisayarı açın.
- 8. FDISK'i çalıştırın ve USB flash ortam aygıtındaki tüm bölümleri silin. Yeni bir bölüm oluşturun ve etkin olarak işaretleyin. **Esc** tuşuna basarak FDISK'ten çıkın.
- 9. Sistem FDISK'ten çıktığında otomatik olarak yeniden başlamıyorsa, **Ctrl**+**Alt**+**Del** tuşlarına basarak DOS disketini yeniden başlatın.
- 10. A:\ komut isteminde **FORMAT C: /S** yazın ve **Enter** tuşuna basın. Biçimlendir, USB flash ortam aygını biçimlendirecek, sistem dosyalarını ekleyecek ve Birim Etiketi soracaktır.
- 11. Etiket istemiyorsanız **Enter** tuşuna basın veya isterseniz bir etiket girin.
- 12. Bilgisayarı kapatıp güç kablosunu çıkarın. Bilgisayarı açıp önceden çıkarttığınız tüm PCI katlarını yeniden takın. Bilgisayar kapağını kapatın.
- 13. Güç kablosunu takın, disketi çıkartın ve bilgisayarı açın.
- 14. Bilgisayarı açtıktan hemen sonra, monitör ışığı yeşile döndüğünde **F10** tuşuna basarak Computer Setup uygulamasına girin. Gerekiyorsa, başlık ekranını atlamak için **Enter**'a basın.
- 15. **Advanced (Gelişmiş) > PCI Devices (PCI Aygıtları)**'na gidin ve 6. adımda devre dışı bırakılan PATA ve SATA denetleyicilerini yeniden etkinleştirin. SATA denetleyicisini özgün IRQ'suna takın.
- <span id="page-25-1"></span>16. Değişiklikleri kaydedip çıkın. Bilgisayar USB flash ortam aygıtını C sürücüsü olarak yükleyecekti.

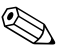

✎ Varsayılan önyükleme sırası bir bilgisayardan diğerine değişiklik gösterebilir ve Computer Setup (F10) Yardımcı Programında değiştirilebilir. Yönergeler için *Documentation and Diagnostics*  CD'sindeki *Computer Setup Kılavuzu*'na bakın.

<span id="page-25-0"></span>Windows 9x DOS sürümü kullandıysanız kısa süre Windows logo ekranı görebilirsiniz. Bu ekranı istemiyorsanız, USB flash ortam aygıtı kök dizinine sıfır boyutunda LOGO.SYS adlı bir dosya ekleyin.

["Birden Çok Bilgisayara Kopyalama", sayfa 16](#page-19-0) bölümüne dönün.

# <span id="page-26-0"></span>**Çift Durumlu Güç Düğmesi**

Advanced Configuration and Power Interface (ACPI) etkinleştirildiğinde güç düğmesi, açma/kapama düğmesi veya bekleme düğmesi işlevini yerine getirebilir. Bekleme özelliği bilgisayarı tamamen kapatmaz, ancak düşük güç düzeyinde bekleme durumuna girmesini sağlar. Böylece uygulamaları kapatmadan hızla bilgisayarınızı kapatabilir ve veri kaybetmeden çalışır duruma dönebilirsiniz.

<span id="page-26-1"></span>Güç düğmesinin yapılandırmasını değiştirmek için, aşağıdaki adımları tamamlayın:

- <span id="page-26-2"></span>1. **Başlat** düğmesini sol tıklattıktan sonra **Denetim Masası > Güç Seçenekleri**'ni seçin.
- 2. **Güç Seçenekleri Özellikleri**'nde **Gelişmiş** sekmesini seçin.
- 3. **Güç Düğmesi** bölümünde, **Bekleme** seçeneğini belirleyin.

Güç düğmesini bekleme düğmesi olarak yapılandırdıktan sonra güç düğmesine basıp sistemi çok düşük güç (bekleme) durumuna getirin. Sistemi bekleme durumundan çıkarıp hızla tam güç durumuna getirmek için tekrar düğmeye basın. Sistemi tamamen kapatmak için, güç düğmesini dört saniye basılı tutun.

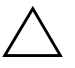

**DİKKAT:** Sistemin yanıt vermemesi dışındaki durumlarda, güç düğmesini bilgisayarı kapatmak için kullanmayın; bilgisayarı işletim sistemi dışından kapatmak, sabit sürücüde hasara veya veri kaybına yol açabilir.

# <span id="page-27-0"></span>**World Wide Web Sitesi**

HP mühendisleri, HP ve diğer ürün sağlayıcıları tarafından geliştirilmiş yazılımları özenle sınayıp hatalarını ayıklar ve HP kişisel bilgisayarlarının en yüksek performans, uyumluluk ve güvenilirlik düzeyini garantilemek için işletim sistemine özel destek yazılımları geliştirir.

<span id="page-27-2"></span>Yeni veya gözden geçirilmiş işletim sistemlerine geçiş yapıldığında, söz konusu işletim sistemi için tasarlanmış destek yazılımının uygulanması önemlidir . Bilgisayarda bulunan sürümden farklı bir Microsoft Windows sürümü kullanmayı planlıyorsanız, tüm özelliklerin desteklendiğinden ve doğru çalıştığından emin olmak için, gerekli aygıt sürücülerini ve yardımcı programlarını yüklemelisiniz.

<span id="page-27-4"></span><span id="page-27-3"></span>HP, en son destek yazılımlarını bulma, erişme, değerlendirme ve yükleme işlemlerini kolaylaştırmıştır. Yazılımı <http://www.hp.com/support> adresinden yükleyebilirsiniz.

Web sitesi, Microsoft Windows işletim sisteminin son sürümünü HP bilgisayarda çalıştırmak için gereken en yeni aygıt sürücülerini, yardımcı programları ve güncelleştirilebilir ROM görüntülerini içerir.

# <span id="page-27-1"></span>**Yapı Taşları ve İş Ortakları**

HP yönetim çözümleri diğer sistem yönetimi uygulamalarıyla bütünleşir ve aşağıdaki gibi endüstri standartlarına dayanır:

- Web-Based Enterprise Management (WBEM)
- Windows Management Interface (WMI)
- Wake on LAN (Yerel Ağı Etkinleştirme) Teknolojisi
- ACPI
- SMBIOS
- Önyükleme Öncesi Yürütme (PXE) desteği

# <span id="page-28-0"></span>**Varlık İzleme ve Güvenlik**

Bilgisayarınızla bütünleştirilen varlık izleme özellikleri, HP Systems Insight Manager, HP Client Manager ve diğer sistem yönetim uygulamaları kullanılarak yönetilebilen önemli varlık izleme verileri sağlar. Varlık izleme özellikleri ve bu ürünler arasındaki kesintisiz ve otomatik bütünleştirme, ortama en uygun yönetim aracını seçmenize ve yatırımı varolan araçlara yapmanıza olanak tanır.

<span id="page-28-2"></span>HP ayrıca, bilgisayarın değerli bileşenlerine ve bilgilerine erişimi denetleyen çeşitli çözümler sunar. HP Embedded Security for ProtectTools kuruluysa, verilere yetkisiz erişimi engeller ve sistem bütünlüğünü destekleyip sisteme erişmeye çalışan üçüncü tarafların kimliğini doğrular. (Daha fazla bilgi için [www.hp.com](http://www.hp.com) adresindeki *HP ProtectTools Security Manager Guide*'a bakın.) Bazı modellerde bulunan HP Embedded Security for ProtectTools, Akıllı Kapak Algılayıcı ve Akıllı Kapak Kilidi gibi güvenlik özellikleri, kişisel bilgisayarın iç bileşenlerine yetkisiz erişimi engellemeye yardımcı olur. Paralel, seri veya USB bağlantı noktalarını veya çıkartılabilir ortam önyüklemesi becerisini devre dışı bırakarak, değerli verilerinizi koruyabilirsiniz. Bellek Değişimi ve Akıllı Kapak Kilidi Algılayıcısı alarmları, bilgisayarın iç bileşenlerinin "kurcalandığı" bildirimini otomatik olarak sistem yönetim uygulamaları ürünlerine iletebilir.

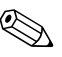

✎ HP Embedded Security for ProtectTools, Akıllı Kapak Kilidi Algılayıcısı ve Akıllı Kapak Kilidi, bazı sistemlerde seçenek olarak sunulmaktadır.

<span id="page-28-1"></span>HP bilgisayarında güvenlik ayarlarını yönetmek için aşağıdaki yardımcı programları kullanın:

- Yerel olarak, Yardımcı Programlarını kullanarak. Computer Setup Yardımcı Programlarını kullanma hakkında daha fazla bilgi ve yönergeler için, bilgisayarınızla birlikte gelen *Documentation and Diagnostics* CD'sindeki *Computer Setup (F10) Yardımcı Program Kılavuzu*'na bakın.
- Uzaktan, HP Client Manager Software veya System Software Manager'ı kullanarak. Bu yazılım, basit bir komut satırı yardımcı programı kullanılarak güvenlik ayarlarının güvenli ve tutarlı şekilde dağıtılmasına ve denetlenmesine olanak verir.

<span id="page-29-0"></span>Aşağıdaki tablo ve bölümler, Computer Setup (F10) Yardımcı Programları aracılığıyla bilgisayarın güvenlik özelliklerini yerel olarak yönetmeyle ilgilidir.

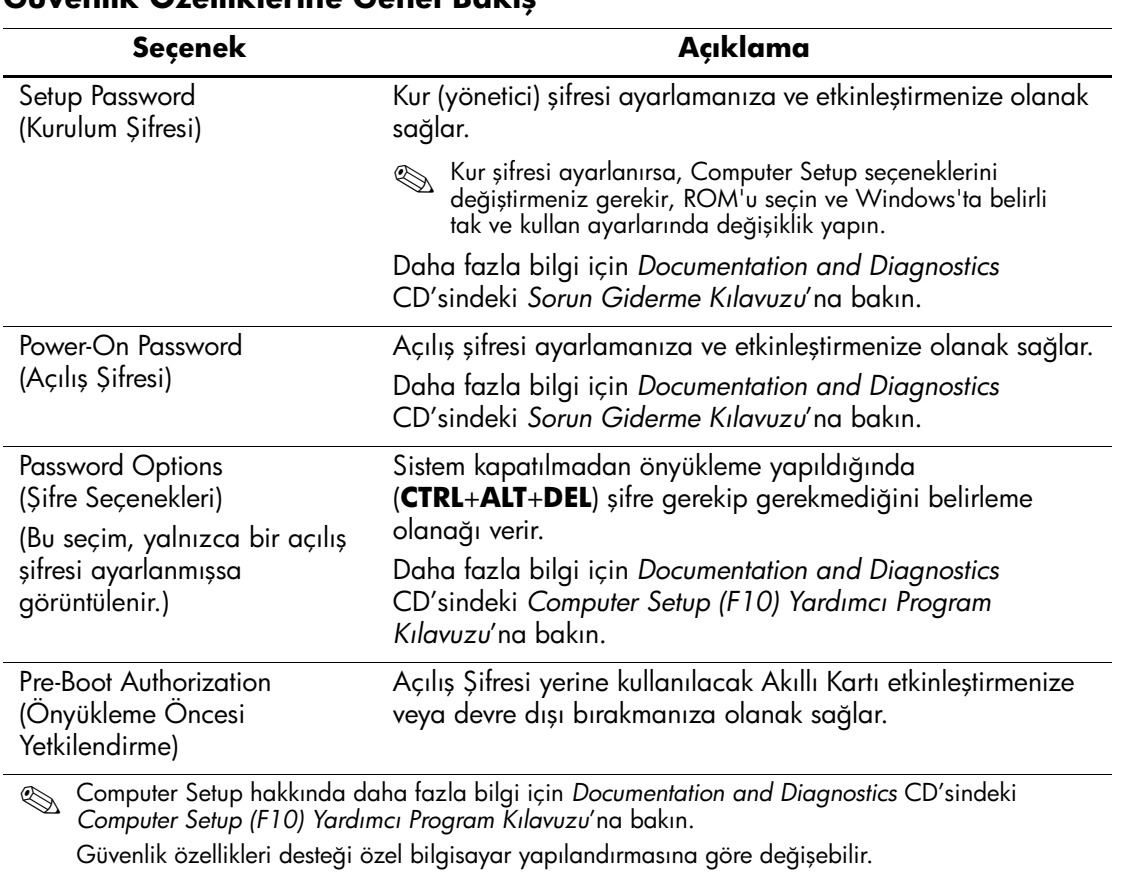

### **Güvenlik Özelliklerine Genel Bakış**

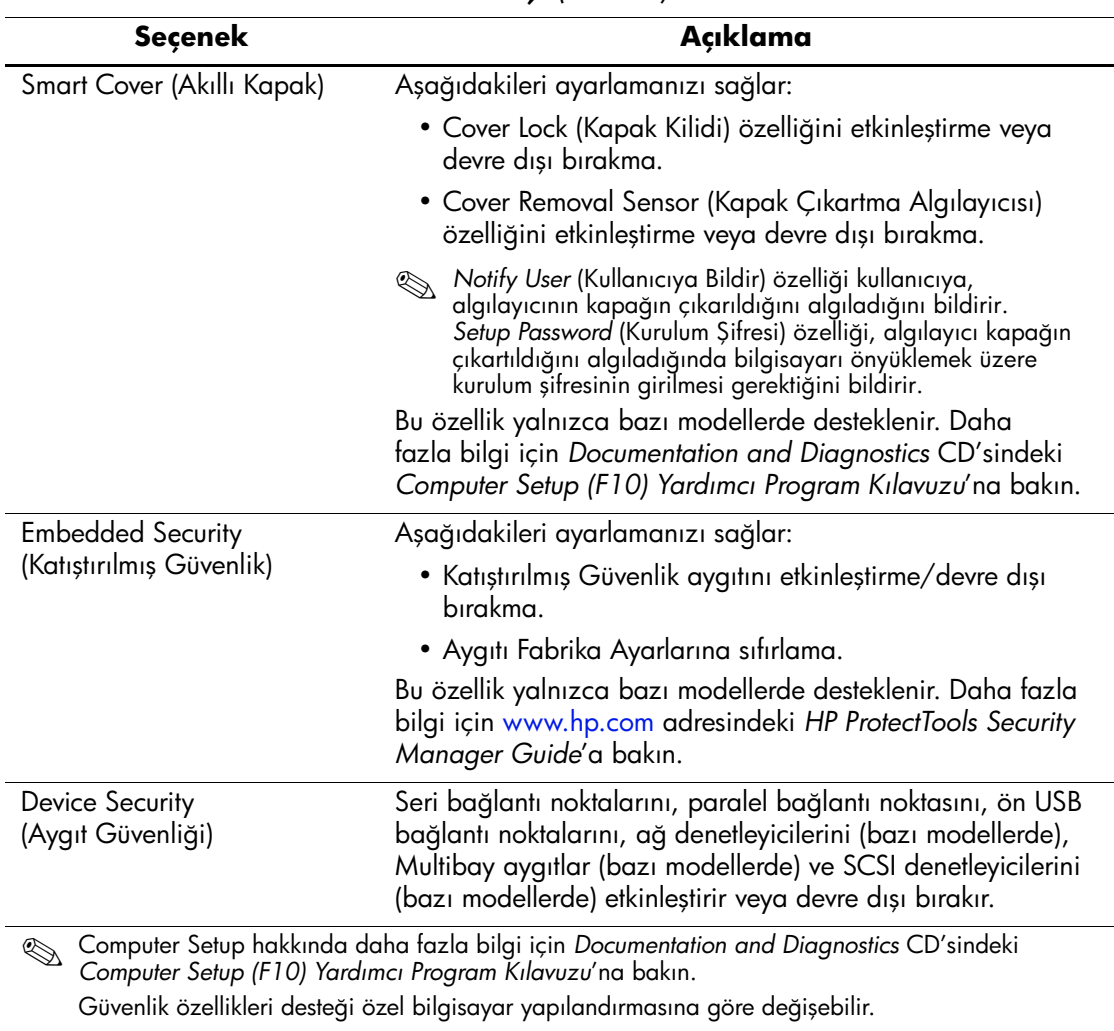

# **Güvenlik Özelliklerine Genel Bakış** *(Devamı)*

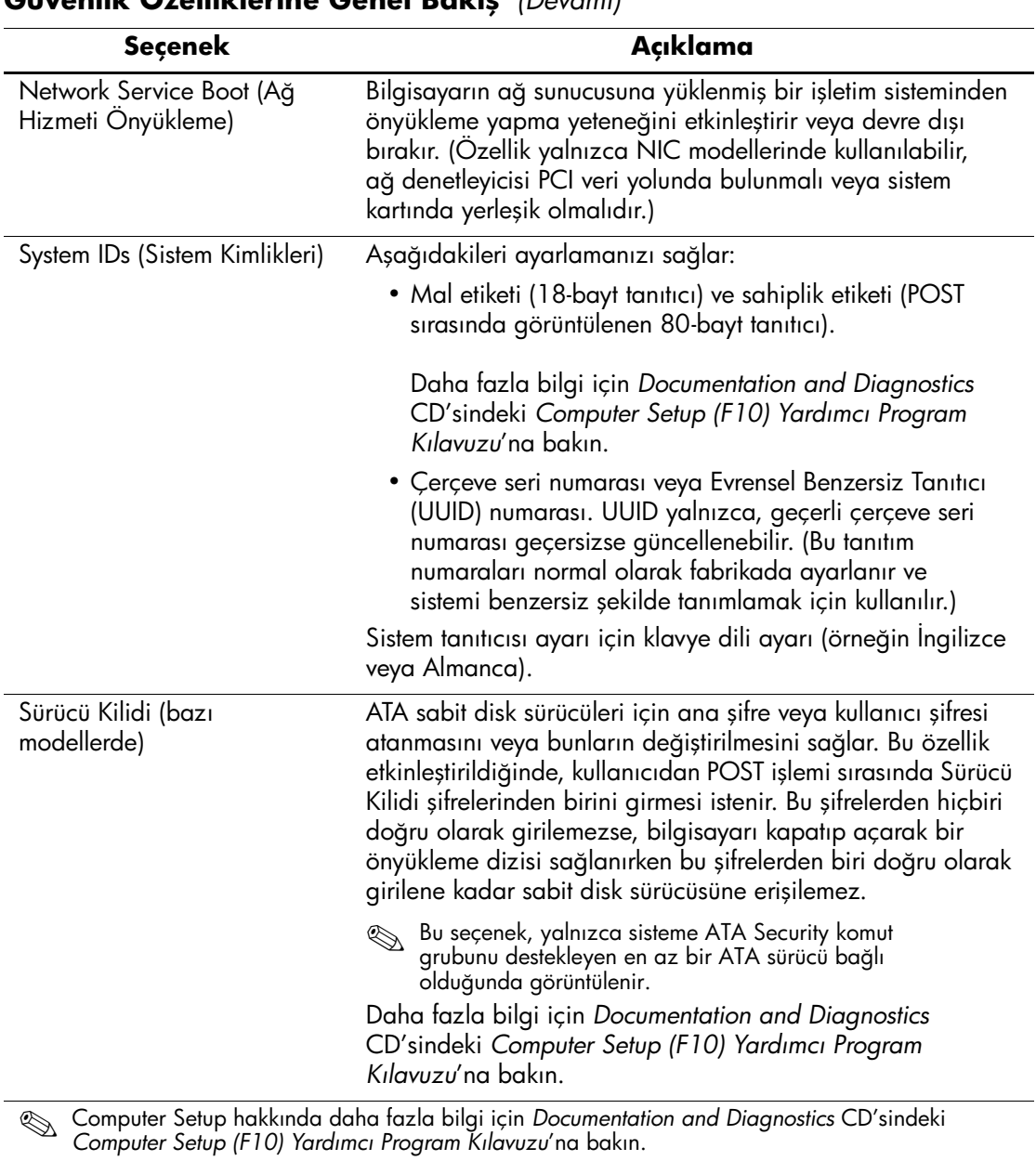

# **Güvenlik Özelliklerine Genel Bakış** *(Devamı)*

Güvenlik özellikleri desteği özel bilgisayar yapılandırmasına göre değişebilir.

# <span id="page-32-0"></span>**Parola Güvenliği**

Açılış şifresi, her açılışta veya yeniden başlatmada uygulama ve veriye erişim için şifre girilmesini isteyerek bilgisayarın yetkisiz kullanımını önler. Kurulum parolası, Bilgisayar Kur'a yetkisiz erişimi önler ve ayrıca açılış parolasının yerine de kullanılabilir Bu yüzden, açılış şifresi sorulduğunda açılış şifresi yerine kurulum şifresi yazıldığında da bilgisayara erişime izin verilir.

<span id="page-32-2"></span>Sistem yöneticisinin açılış şifresini bilmesine gerek kalmadan (şifre koyulmuş olsa bile) bakım yapmak için ağ içindeki tüm sistemlere girebilmesini sağlamak amacıyla ağ kurma şifresi koyulabilir.

# <span id="page-32-1"></span>**Computer Setup Programını Kullanarak Kurulum Parolası Koymak**

Sistemde katıştırılmış güvenlik aygıtı varsa, [www.hp.com](http://www.hp.com) adresindeki *HP ProtectTools Security Manager Guide*'a bakın. Bilgisayar kurulurken bir kurulum şifresi belirlemek (Computer Setup (F10) yardımcı programı kullanılarak), şifre girilmeden bilgisayarın tekrar yapılandırılmasını önler.

- <span id="page-32-3"></span>1. Bilgisayarı açın veya yeniden başlatın. Windows'ta bulunuyorsanız, sırayla **Başlat > Bilgisayarı Kapat > Yeniden Başlat** seçeneklerini tıklatın.
- 2. Bilgisayarı açtıktan hemen sonra, monitör ışığı yeşile döndüğünde **F10** tuşuna basarak Computer Setup uygulamasına girin. Gerekiyorsa, başlık ekranını atlamak için **Enter**'a basın.

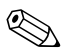

✎ **F10** tuşuna uygun zamanda basmazsanız, yardımcı programa erişmek için bilgisayarı yeniden başlatmanız ve monitör ışığı yeşile döndüğünde **F10** tuşuna basmanız gerekir.

- 3. İlk önce **Security** (Güvenlik), ardından **Setup Password** (Kurulum Şifresi) adımlarını seçip ekrandaki yönergeleri izleyin.
- 4. Çıkmadan önce **File > Save Changes and Exit** (Dosya Değişiklikleri Kaydet ve Çık) seçeneğini tıklatın.

# <span id="page-33-0"></span>**Computer Setup'ı Kullanarak Açılış Parolası Belirleme**

Computer Setup programını kullanarak bir açılış şifresi belirlemek, bilgisayar açıldığında bilgisayara şifre girmeden erişilmesini önler. Açılış parolası belirlendiğinde Computer Setup programı Security menüsü altında Password Options'ı (Parola Seçenekleri) sunar. Şifre seçenekleri arasında, Password Prompt on Warm Boot (Kapatmadan Yüklemede Şifre İstemi) seçeneği de bulunur. Password Prompt on Warm Boot etkinleştirildiğinde, bilgisayarın her yeniden başlatılmasında parola girilmesi gerekir.

- 1. Bilgisayarı açın veya yeniden başlatın. Windows'ta bulunuyorsanız, sırayla **Başlat > Bilgisayarı Kapat > Yeniden Başlat** seçeneklerini tıklatın.
- 2. Bilgisayarı açtıktan hemen sonra, monitör ışığı yeşile döndüğünde **F10** tuşuna basarak Computer Setup uygulamasına girin. Gerekiyorsa, başlık ekranını atlamak için **Enter**'a basın.

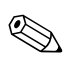

**F10** tuşuna uygun zamanda basmazsanız, yardımcı programa erişmek için bilgisayarı yeniden başlatmanız ve monitör ışığı yeşile döndüğünde **F10** tuşuna basmanız gerekir.

- 3. İlk önce **Security** (Güvenlik), ardından **Power-On Password** (Açılış Şifresi) adımlarını seçip ekrandaki yönergeleri izleyin.
- 4. Çıkmadan önce **File > Save Changes and Exit** (Dosya Değişiklikleri Kaydet ve Çık) seçeneğini tıklatın.

### **Açılış Şifresi Girmek**

Açılış şifresi girmek için aşağıdaki adımları tamamlayın:

- <span id="page-33-1"></span>1. Bilgisayarı açın veya yeniden başlatın. Windows'ta bulunuyorsanız, sırayla **Başlat > Bilgisayarı Kapat > Yeniden Başlat seçeneklerini tıklatın**.
- 2. Ekranda anahtar simgesi belirdiğinde, geçerli şifreyi yazın ve **Enter** tuşuna basın.

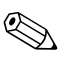

✎ Dikkatli yazın; güvenlik nedenleriyle, yazdığınız karakterler ekranda görüntülenmez.

Yanlış şifre girerseniz, kırık bir anahtar simgesi görüntülenir. Yeniden deneyin. Üç başarısız denemeden sonra devam etmeden önce bilgisayarınızı kapatıp tekrar açmanız gerekir.

#### **Kurulum Şifresi Girme**

Sistemde katıştırılmış güvenlik aygıtı varsa, [www.hp.com](http://www.hp.com) adresindeki *HP ProtectTools Security Manager Guide*'a bakın.

Bilgisayara bir kurulum şifresi koyulmuşsa, Computer Setup programını her çalıştırdığınızda girmeniz istenecektir.

- <span id="page-34-0"></span>1. Bilgisayarı açın veya yeniden başlatın. Windows kullanıyorsanız, sırayla **Başlat > Bilgisayarı Kapat > Yeniden Başlat seçeneklerini tıklatın**.
- 2. Bilgisayarı açtıktan hemen sonra, monitör ışığı yeşile döndüğünde **F10** tuşuna basarak Computer Setup uygulamasına girin. Gerekiyorsa, başlık ekranını atlamak için **Enter**'a basın.

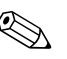

✎ **F10** tuşuna uygun zamanda basmazsanız, yardımcı programa erişmek için bilgisayarı yeniden başlatmanız ve monitör ışığı yeşile döndüğünde **F10** tuşuna basmanız gerekir.

3. Ekranda anahtar simgesi belirdiğinde, kurulum şifresini yazın ve **Enter** tuşuna basın.

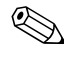

✎ Dikkatli yazın; güvenlik nedenleriyle, yazdığınız karakterler ekranda görüntülenmez.

Yanlış şifre girerseniz, kırık bir anahtar simgesi görüntülenir. Yeniden deneyin. Üç başarısız denemeden sonra devam etmeden önce bilgisayarınızı kapatıp tekrar açmanız gerekir.

#### **Açılış veya Kurulum Şifresini Değiştirme**

Sistemde katıştırılmış güvenlik aygıtı varsa, [www.hp.com](http://www.hp.com) adresindeki *HP ProtectTools Security Manager Guide*'a bakın.

- <span id="page-35-0"></span>1. Bilgisayarınızı açın veya yeniden başlatın. Windows'ta bulunuyorsanız, sırayla **Başlat > Bilgisayarı Kapat > Yeniden Başlat** seçeneklerini tıklatın.
- 2. Açılış şifresini değiştirmek için 3. adıma gidin

Kurulum şifresini değiştirmek için, bilgisayarı açtıktan hemen sonra, monitör ışığı yeşile döndüğünde **F10** tuşuna basarak Computer Setup uygulamasına girin. Gerekiyorsa, başlık ekranını atlamak için **Enter**'a basın.

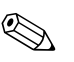

✎ **F10** tuşuna uygun zamanda basmazsanız, yardımcı programa erişmek için bilgisayarı yeniden başlatmanız ve monitör ışığı yeşile döndüğünde **F10** tuşuna basmanız gerekir.

> 3. Anahtar simgesi görüntülendiğinde, aşağıdaki gibi, geçerli şifre, bölü (/) veya başka bir ayırıcı karakter, yeni şifre, tekrar bölü (/) veya başka bir ayırıcı karakter ve tekrar yeni şifreyi girin: **geçerli şifre/yeni şifre/yeni şifre**

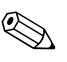

✎ Dikkatli yazın; güvenlik nedenleriyle, yazdığınız karakterler ekranda görüntülenmez.

4. **Enter** tuşuna basın.

Yeni parola bilgisayarınızı bir sonraki açışınızda devreye girer.

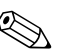

✎ Alternatif ayırıcı karakterler hakkında bilgi için ["Ulusal Klavye](#page-37-0)  [Ayırıcı Karakterleri", sayfa 34](#page-37-0) bölümüne başvurun. Açılış parolası ve kurulum parolası Computer Setup programının Güvenlik seçenekleri kullanılarak da değiştirilebilir.

### **Açılış veya Kurulum Parolasını İptal Etmek**

Sistemde katıştırılmış güvenlik aygıtı varsa, [www.hp.com](http://www.hp.com) adresindeki *HP ProtectTools Security Manager Guide*'a bakın.

- <span id="page-36-0"></span>1. Bilgisayarınızı açın veya yeniden başlatın. Windows'ta bulunuyorsanız, sırayla **Başlat > Bilgisayarı Kapat > Yeniden Başlat** seçeneklerini tıklatın.
- 2. Açılış şifresini silmek için 3. adıma gidin

Kurulum şifresini silmek için, bilgisayarı açtıktan hemen sonra, monitör ışığı yeşile döndüğünde **F10** tuşuna basarak Computer Setup uygulamasına girin. Gerekiyorsa, başlık ekranını atlamak için **Enter**'a basın.

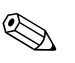

✎ **F10** tuşuna uygun zamanda basmazsanız, yardımcı programa erişmek için bilgisayarı yeniden başlatmanız ve monitör ışığı yeşile döndüğünde **F10** tuşuna basmanız gerekir.

- 3. Anahtar simgesi görüntülendiğinde, aşağıdaki gibi geçerli şifreyi ve bölü (/) veya başka bir ayırıcı karakteri girin: **geçerli şifre/**
- 4. **Enter** tuşuna basın.

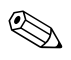

✎ Alternatif ayırıcı karakterler hakkında bilgi için ["Ulusal Klavye](#page-37-0)  [Ayırıcı Karakterleri"](#page-37-0) bölümüne başvurun. Açılış parolası ve kurulum parolası Computer Setup programının Güvenlik seçenekleri kullanılarak da değiştirilebilir.

#### <span id="page-37-0"></span>**Ulusal Klavye Ayırıcı Karakterleri**

Her klavye ülkeye özel ihtiyaçlara göre tasarlanmıştır. Şifreyi değiştirmek veya iptal etmek için kullandığınız sözdizimi ve tuşlar bilgisayarınızla beraber gelen klavyeye göre değişir.

#### <span id="page-37-1"></span>**Ulusal Klavye Ayırıcı Karakterleri**

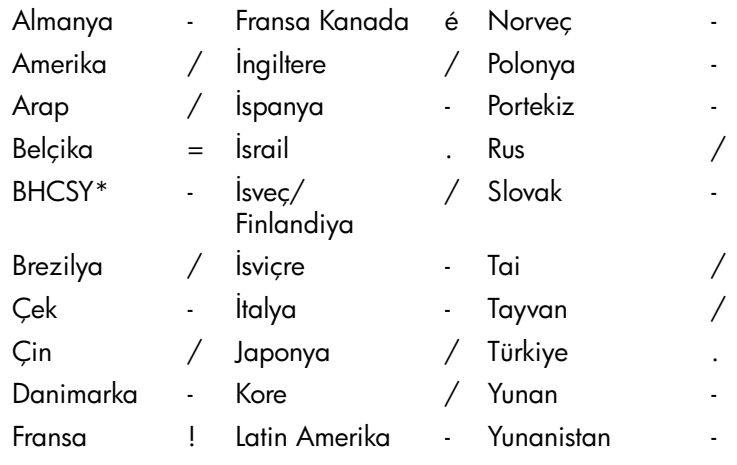

\* Bosna-Hersek, Hırvatistan, Slovenya ve Yugoslavya için

#### **Parolaları Silme**

<span id="page-37-2"></span>Şifreyi unutursanız, bilgisayarınıza erişemezsiniz. Şifreleri silme yönergeleri için *Documentation and Diagnostics* CD'sindeki *Sorun Giderme Kılavuzu*'na başvurun.

Sistemde katıştırılmış güvenlik aygıtı varsa, [www.hp.com](http://www.hp.com) adresindeki *HP ProtectTools Security Manager Guide*'a bakın.

# <span id="page-38-0"></span>**Sürücü Kilidi**

<span id="page-38-1"></span>Sürücü Kilidi, ATA sabit sürücülerindeki verilere yetkisiz erişimi önleyen ve sektörde standart olan bir güvenlik özelliğidir. Sürücü Kilidi, Computer Setup'ın uzantısı olarak uygulanmıştır. Yalnızca ATA Security komut grubunu destekleyen sabit sürücüler algılandığında kullanılabilir. Sürücü Kilidi, veri güvenliğine çok büyük önem veren HP müşterileri için tasarlanmıştır. Böyle kullanıcılar için sabit disk sürücüsünün maliyeti ve içinde saklanan verilerin kaybedilmesi, diskin içeriğine yetkisiz erişimin neden olabileceği zararla karşılaştırıldığında önemsiz kalır. HP'nin uyguladığı Sürücü Kilidi, bu düzeyde bir güvenlikle, unutulan bir şifreyi sağlama gereksinimi arasında bir denge kurmak için, iki şifreli bir güvenlik şeması kullanır. Parolalardan birinin sistem yöneticisi tarafından ayarlanması, diğerinin de son kullanıcı tarafından belirlenip kullanılması düşünülmüştür. İki şifre de kaybedilirse, sürücünün kilidini açmak için herhangi bir "arka kapı" yoktur. Bu nedenle Sürücü Kilidi'ni kullanmanın en güvenli yolu, sabit sürücüdeki verileri kurumsal bilgi sistemine kopyalamak ve düzenli olarak yedeklemektir. İki Sürücü Kilidi parolasının de kaybedilmesi durumunda sabit sürücü kullanılamaz hale gelir. Önceden tanımlanan müşteri profiline uymayan kullanıcılar için bu durum, kabul edilemez bir risk olabilir. Müşteri profiline uyan kullanıcılar içinse sabit sürücüde saklanan verinin yapısına bağlı olarak göze alınabilir bir risktir.

#### **Sürücü Kilidini Kullanma**

Sürücü Kilidi seçeneği, Computer Setup programında Güvenlik menüsünün altında bulunur. Kullanıcıya ana parolayı belirleme veya Sürücü Kilidi'ni etkinleştirme seçenekleri sunulur. Sürücü Kilidi'ni etkinleştirmek için bir kullanıcı şifresinin verilmesi gerekir. Sürücü Kilidi'nin ilk yapılandırması genellikle bir sistem yöneticisi tarafından gerçekleştirildiğinden, bu işlemden önce bir ana parola belirlenmesi gerekir. HP, Sürücü Kilidi'ni etkinleştirmeyi planlayan veya planlamayan sistem yöneticilerine, bir ana şifre belirlemelerini önerir. Böylece sistem yöneticisi disk kilitlenirse Sürücü Kilidi ayarlarını değiştirme olanağına sahip olur. Ana parola belirlendikten sonra sistem yöneticisi Sürücü Kilidi'ni etkinleştirebilir veya devre dışı bırakabilir.

Kilitlenmiş bir sabit sürücü varsa POST aygıtın kilidini açmak için parola sorar. Açılış parolası ayarlandıysa ve aygıtın kullanıcı parolasıyla eşleşiyorsa, POST kullanıcıdan parolayı yeniden girmesini istemeyecektir. Aksi durumda kullanıcıdan Sürücü Kilidi parolasını girmesi istenir. Ana parola veya kullanıcı parolasından biri kullanılabilir. Kullanıcılar şifreyi iki denemede doğru olarak girmelidir. İki kere yanlış şifre girilirse POST işleme devam eder, ancak sürücü erişilemez durumda kalır.

#### **Sürücü Kilidi Uygulamaları**

Sürücü Kilidi güvenlik özelliğinin en yararlı kullanımı şirket ortamındadır. Bu ortamlarda sistem yöneticisi, başka işlerin yanı sıra DriveLock ana şifresini belirlemenin de dahil olduğu sabit sürücü yapılandırmasından sorumlu olacaktır. Kullanıcının kullanıcı parolasını unuttuğu veya cihazın başka bir çalışana geçtiği durumlarda, kullanıcı parolasını sıfırlamak ve sabit sürücüye yeniden erişim sağlamak için ana parola kullanılabilir.

HP, Sürücü Kilidi'ni etkinleştiren kurumsal sistem yöneticilerine ana şifreleri belirlemek ve saklamak için şirket çapında bir politika oluşturmalarını önerir. Bu, bir çalışanın işten ayrılmadan önce bilerek veya bilmeyerek Sürücü Kilidi parolalarının ikisini de ayarlaması gibi durumları engellemek için yapılmalıdır. Böyle bir durumda sabit sürücü kullanılamaz hale gelir ve değiştirilmesi gerekir. Benzer şekilde ana şifre belirlenmezse sistem yöneticileri kendilerini sabit sürücüye ulaşamaz durumda bulabilir ve olağan yetkisiz yazılım denetimiyle diğer varlık denetimi işlevlerini gerçekleştiremez ve destek sağlayamazlar.

<span id="page-39-0"></span>HP, güvenlik gereksinimleri bu kadar yüksek olmayan kullanıcılara, Sürücü Kilidi'ni etkinleştirmelerini önermez. Bu kategorideki kullanıcılar arasında kişisel kullanıcılar veya değerli verileri düzenli olarak sabit sürücülerinde saklamayan kullanıcılar yer alır. Bu kullanıcılar için iki parolayı de unutmaktan kaynaklanan olası bir sabit sürücü kaybı, Sürücü Kilidi'nin koruduğu verinin değerinden çok daha büyüktür. Computer Setup ve Sürücü Kilidi'ne erişim, Kurulum parolası aracılığıyla sınırlanabilir. Sistem yöneticileri, bir Kurulum şifresi belirleyip bunu son kullanıcılara vermeyerek kullanıcıların Sürücü Kilidi'ni etkinleştirmesini önleyebilirler.

# <span id="page-40-0"></span>**Akıllı Kapak Algılayıcısı**

<span id="page-40-3"></span><span id="page-40-2"></span>Bazı modellerde bulunan Kapak Çıkartma Algılayıcısı, donanım ve yazılım teknolojilerinin bir birleşimi olup, bilgisayar kapağı veya yan paneli çıkartıldığında sizi uyarır. Aşağıdaki tabloda açıklandığı gibi, üç koruma düzeyi bulunur:

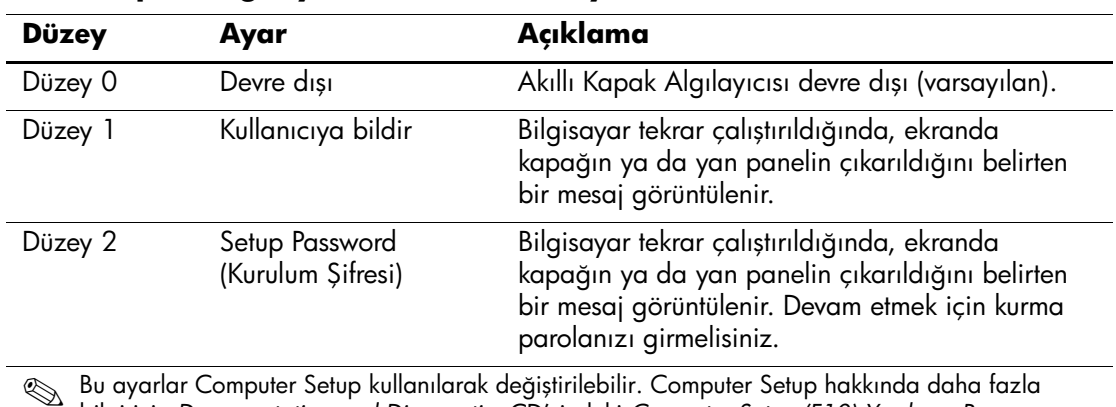

#### **Akıllı Kapak Algılayıcısı Koruma Düzeyleri**

✎ Bu ayarlar Computer Setup kullanılarak değiştirilebilir. Computer Setup hakkında daha fazla bilgi için *Documentation and Diagnostics* CD'sindeki *Computer Setup (F10) Yardımcı Program Kılavuzu*'na bakın.

#### **Akıllı Kapak Algılayıcısının Koruma Düzeyini Ayarlama**

Akıllı Kapak Algılayıcısının koruma düzeyini ayarlamak için aşağıdaki adımları tamamlayın:

- <span id="page-40-1"></span>1. Bilgisayarı açın veya yeniden başlatın. Windows'ta bulunuyorsanız, sırayla **Başlat > Bilgisayarı Kapat > Yeniden Başlat** seçeneklerini tıklatın.
- 2. Bilgisayarı açtıktan hemen sonra, monitör ışığı yeşile döndüğünde **F10** tuşuna basarak Computer Setup uygulamasına girin. Gerekiyorsa, başlık ekranını atlamak için **Enter**'a basın.

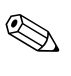

✎ **F10** tuşuna uygun zamanda basmazsanız, yardımcı programa erişmek için bilgisayarı yeniden başlatmanız ve monitör ışığı yeşile döndüğünde **F10** tuşuna basmanız gerekir.

- 3. Sırasıyla **Security > Smart Cover > Cover Removal Sensor** (Güvenlik – Akıllı Kapak – Kapak Çıkartma Algılayıcısı) seçeneklerini belirleyin.
- 4. Çıkmadan önce **File > Save Changes and Exit** (Dosya Değişiklikleri Kaydet ve Çık) seçeneğini tıklatın.

# <span id="page-41-0"></span>**Akıllı Kapak Kilidi**

<span id="page-41-4"></span><span id="page-41-1"></span>Akıllı Kapak Kilidi, bazı HP bilgisayarlarda bulunan ve yazılım tarafından denetlenen bir kapak kilididir. Bu kilit, yetkisiz kişilerin bilgisayarın dahili bileşenlerine erişimini engeller. Akıllı Kapak Kilidi olan bilgisayarlar kilitlenmemiş olarak teslim edilirler.

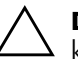

<span id="page-41-3"></span>**DİKKAT:** En yüksek düzeyde kapak kilidi güvenliği için, bir kurulum şifresi koyduğunuzdan emin olun. Kurulum şifresi yetkisiz kişilerin Computer Setup yardımcı programına erişimini engeller.

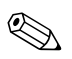

✎ Akıllı Kapak Kilidi, bazı sistemlerde bir seçenek olarak sunulmaktadır.

### **Akıllı Kapak Kilidini Kilitleme**

Akıllı Kapak Kilidini etkinleştirmek ve kilitlemek için aşağıdaki adımları tamamlayın.

- <span id="page-41-2"></span>1. Bilgisayarı açın veya yeniden başlatın. Windows'ta bulunuyorsanız, sırayla **Başlat > Bilgisayarı Kapat > Yeniden Başlat** seçeneklerini tıklatın.
- 2. Bilgisayarı açtıktan hemen sonra, monitör ışığı yeşile döndüğünde **F10** tuşuna basarak Computer Setup uygulamasına girin. Gerekiyorsa, başlık ekranını atlamak için **Enter**'a basın.

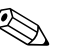

✎ **F10** tuşuna uygun zamanda basmazsanız, yardımcı programa erişmek için bilgisayarı yeniden başlatmanız ve monitör ışığı yeşile döndüğünde **F10** tuşuna basmanız gerekir.

- 3. Sırasıyla **Security > Smart Cover > Cover Lock > Lock** (Güvenlik – Akıllı Kapak – Kapak Kilidi – Kilitle) seçeneklerini belirleyin.
- 4. Çıkmadan önce **File > Save Changes and Exit** (Dosya Değişiklikleri Kaydet ve Çık) seçeneğini tıklatın.

### **Akıllı Kapak Kilidini Açma**

- 1. Bilgisayarınızı açın veya yeniden başlatın. Windows'ta bulunuyorsanız, sırayla **Başlat > Bilgisayarı Kapat > Yeniden Başlat** seçeneklerini tıklatın.
- <span id="page-42-0"></span>2. Bilgisayarı açtıktan hemen sonra, monitör ışığı yeşile döndüğünde **F10** tuşuna basarak Computer Setup uygulamasına girin. Gerekiyorsa, başlık ekranını atlamak için **Enter**'a basın.

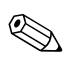

**F10** tuşuna uygun zamanda basmazsanız, yardımcı programa erişmek için bilgisayarı yeniden başlatmanız ve monitör ışığı yeşile döndüğünde **F10** tuşuna basmanız gerekir.

- 3. Sırasıyla **Security > Smart Cover > Cover Lock > Unlock** (Güvenlik – Akıllı Kapak – Kapak Kilidi – Kilidi Aç) seçeneklerini belirleyin.
- 4. Çıkmadan önce **File > Save Changes and Exit** (Dosya Değişiklikleri Kaydet ve Çık) seçeneğini tıklatın.

### **Akıllı Kapak Arızaya Dayanıklı Anahtarı'nı Kullanma**

Akıllı Kapak Kilidi'ni etkinleştirdiyseniz, ancak kilidi açacak şifreyi giremiyorsanız, bilgisayar kapağını açmak için Akıllı Kapak Arızaya Dayanıklı Anahtarı'na gereksinim duyarsınız. Bu anahtara aşağıdaki durumlarda gereksinim duyacaksınız:

- Elektrik kesintisi
- Açılış sorunu
- PC bileşenlerinin çalışmaması (örneğin işlemci veya güç kaynağı)
- Unutulan şifre

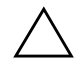

<span id="page-42-1"></span>**DİKKAT:** Akıllı Kapak Hataya Dayanıklı Anahtarı, HP'den alabileceğiniz özel bir araçtır. Hazırlıklı olun; ihtiyacınız olmasını beklemeden bu anahtarı bir yetkili satıcıdan veya bayiden sipariş edin.

<span id="page-43-3"></span>Arızaya Dayanıklı Anahtarı almak için aşağıdakilerden birini yapın:

- Yetkili bir HP satıcısına veya servis sağlayıcısına başvurun.
- Garantide belirtilen uygun numarayı arayın.

<span id="page-43-4"></span>Akıllı Kapak Arızaya Dayanıklı Anahtarı'nın kullanımıyla ilgili daha fazla bilgi için *Documentation and Diagnostics* CD'sindeki *Donanım Başvuru Kılavuzu*'na başvurun.

# <span id="page-43-0"></span>**Kablo Kilidi Sağlama**

<span id="page-43-6"></span>Bilgisayarın arka panelinde, bilgisayarın çalışma sahasına fiziksel olarak bağlanmasını sağlayacak bir kablo kilidi bulunur.

Resimli yönergeler için lütfen *Documentation and Diagnostics* CD'sindeki *Donanım Başvuru Kılavuzu*'na bakın.

# <span id="page-43-1"></span>**Parmak İzi Tanıma Teknolojisi**

<span id="page-43-7"></span>HP Parmak İzi Tanıma Teknolojisi, kullanıcı şifresini girme gereğini ortadan kaldırarak ağ güvenliğini arttırır, sisteme giriş işlemini basitleştirir ve şirket ağlarının yönetim maliyetlerini azaltır. Uygun fiyatıyla artık yalnızca yüksek teknolojiye ve yüksek güvenlik düzeyine sahip firmalara yönelik değildir.

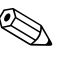

✎ Parmak İzi Tanıma Teknolojisi desteği modellere göre değişiklik gösterir.

<span id="page-43-8"></span>Daha fazla bilgi için, aşağıdaki siteyi ziyaret edin:

[http://h18004.www1.hp.com/products/security/](http://h18004.www1.hp.com/products/security).

# <span id="page-43-2"></span>**Hata Bildirimi ve Kurtarma**

<span id="page-43-5"></span>Hata Bildirimi ve Kurtarma özellikleri, önemli verilerin kaybını önlemek ve sistemin planlanmadan kapalı kalma süresini en aza indirmek için yenilikçi donanım ve yazılım teknolojilerini birleştirir.

Bilgisayar, HP Client Manager uygulamasıyla yönetilen bir ağa bağlıysa, bilgisayar ağ yöneticisi uygulamasına bir hata bildirimi gönderir. HP Client Manager Software ile tanıların yönetilen tüm bilgisayarlarda otomatik olarak çalışmasını ve başarısız olan testler için özet rapor oluşturmasını uzaktan programlayabilirsiniz.

# <span id="page-44-0"></span>**Sürücü Koruma Sistemi**

Sürücü Koruma Sistemi (DPS), bazı HP bilgisayarlarının sabit disk sürücülerinde yerleşik olarak bulunan bir tanılama aracıdır. DPS, disk sürücü değişiminde ortaya çıkabilecek sorunların tanısına yardımcı olmak için tasarlanmıştır.

<span id="page-44-5"></span>HP bilgisayarları üretilirken takılan her sabit disk sürücüsü, DPS kullanılarak sınanır ve önemli bilgilerin kalıcı kaydı sürücüye yazılır. DPS her çalıştırıldığında test sonuçları disk üzerine yazılır. Servis sağlayıcısı bu bilgileri kullanarak DPS yazılımını kullanmanızı gerektiren koşulların tanısında yardımcı olabilir. DPS'yi kullanma hakkındaki yönergeleri için *Documentation and Diagnostics*  CD'sindeki *Sorun Giderme Kılavuzu*'na başvurun.

# <span id="page-44-1"></span>**Dalgalanmaya Dayanıklı Güç Kaynağı**

<span id="page-44-4"></span>Dalgalanmaya dayanıklı tümleşik bir güç kaynağı, bilgisayarın, beklenmeyen bir güç dalgalanmasıyla karşılaştığında daha güvenilir olmasını sağlar. Bu güç kaynağı, sistemin kapanmasına veya veri kaybına yol açmadan 2000 volta kadar olan güç dalgalanmalarına dayanabilir.

# <span id="page-44-2"></span>**Isı Algılayıcısı**

<span id="page-44-3"></span>Isı algılayıcısı, bilgisayarın iç ısısını izleyen bir donanım ve yazılım özelliğidir. Bu özellik, normal sınırlar aşıldığında iç bileşenler zarar görmeden veya veri kaybı oluşmadan önlem almanızı sağlayacak bir uyarı mesajı verir.

# **Dizin**

# <span id="page-45-0"></span>**A**

açılış şifresi değiştirme [32](#page-35-0) girme [30](#page-33-1) silme [33](#page-36-0) Akıllı Kapak Algılayıcı ayarlama [37](#page-40-1) Akıllı Kapak Algılayıcısı [37](#page-40-2) koruma düzeyleri [37](#page-40-3) Akıllı Kapak Hataya Dayanıklı Anahtarı, sipariş etme [40](#page-43-3) Akıllı Kapak Kilidi [38](#page-41-1) – [40](#page-43-4) kilidi açma [39](#page-42-0) kilitleme [38](#page-41-2) Akıllı Kapak Kilidi'ni açma [39](#page-42-0) Akıllı Kapak Kilidi'ni kilitleme [38](#page-41-2) Altiris [5](#page-8-2) AClient [2](#page-5-2) Deployment Solution Agent [2](#page-5-2) artık kullanılmayan çözümler [12](#page-15-1) ayırıcı karakterler, tablo [34](#page-37-1) ayırıcı klavye karakterleri, ulusal [34](#page-37-1)

### **B**

bilgisayara erişim, denetleme [25](#page-28-1) bilgisayara erişimi denetleme [25](#page-28-1) bilgisayarın iç ısısı [41](#page-44-3)

### **C**

Computer Setup Yardımcı Programları [15](#page-18-2)

# **Ç**

çift durumlu güç düğmesi [23](#page-26-1)

# **D**

dağıtım araçları, yazılım [2](#page-5-3) dalgalanmaya dayanıklı güç kaynağı [41](#page-44-4) Dantz Retrospect Express [10](#page-13-1) değişiklik bildirimi [11](#page-14-2) değişikliklerin bildirilmesi [11](#page-14-2) disk, klonlama [2](#page-5-3) DiskOnKey *ayrıca bkz*  [HP Drive Key](#page-21-1) önyüklenebilir [18](#page-21-2) – [22](#page-25-0)

### **G**

girme açılış şifresi [30](#page-33-1) kurulum şifresi [31](#page-34-0) güç düğmesi çift durumlu [23](#page-26-1) yapılandırma [23](#page-26-2) güç düğmesini yapılandırma [23](#page-26-2) güç kaynağı, dalgalanmaya dayanıklı [41](#page-44-4) güvenlik Akıllı Kapak Algılayıcısı [37](#page-40-2) Akıllı Kapak Kilidi [38](#page-41-1) – [40](#page-43-4) ayarlar, kurulum [25](#page-28-1) MultiBay  $35 - 36$  $35 - 36$  $35 - 36$ özellikler, tablo [26](#page-29-0) SürücüKilidi [35](#page-38-1) – [36](#page-39-0) şifre [29](#page-32-2)

# **H**

hata bildirimi [40](#page-43-5) Hataya Dayanıklı Anahtar sipariş etme [40](#page-43-3) uyarılar [39](#page-42-1) Hataya Dayanıklı Anahtar'ı sipariş etme [40](#page-43-3) HP Client Management Solutions [5](#page-8-2) HP Client Manager Software [5](#page-8-3) HP Drive Key *ayrıca bkz*  [DiskOnKey](#page-21-1) önyüklenebilir [18](#page-21-2) – [22](#page-25-0) HP Lifecycle çözümleri [2](#page-5-4) HP Local Recovery [9](#page-12-1) HP System Software Manager [4](#page-7-2)

# **I**

ilk yapılandırma [2](#page-5-5) Internet adresleri, Bkz [Web siteleri](#page-27-2) işletim sistemleri, önemli bilgiler [24](#page-27-3) işletim sistemlerini değiştirme, önemli bilgiler [24](#page-27-3)

#### **İ**

ısı algılayıcı [41](#page-44-3) ısı, dahili bilgisayar [41](#page-44-3)

#### **K**

kablo kilidi sağlama [40](#page-43-6) kapak kilidi güvenliği, uyarı [38](#page-41-3) kapak kilidi, akıllı [38](#page-41-4) klonlama araçları, yazılım [2](#page-5-3) kurtarma, yazılım [2](#page-5-6) kurulum ilk [2](#page-5-5) kopyalama [15](#page-18-2)

kurulum şifresi ayar [29](#page-32-3) değiştirme [32](#page-35-0) girme [31](#page-34-0) silme [33](#page-36-0)

#### **L**

Local Recovery [3](#page-6-2)

#### **M**

Masaüstü Bilgisayarlar için Radia kullanan HP OpenView Management Suite [7](#page-10-1) Multibay güvenlik [35](#page-38-1) – [36](#page-39-0)

# **Ö**

önceden yüklenmiş yazılım görüntüsü [2](#page-5-3) önyüklenebilir aygıt DiskOnKey [18](#page-21-2) – [22](#page-25-0) HP Drive Key [18](#page-21-2) – [22](#page-25-0) oluşturma [18](#page-21-3) – [22](#page-25-1) USB flash ortam aygıtı [18](#page-21-2) – [22](#page-25-0)

#### **P**

parmak izi tanıma teknolojisi [40](#page-43-7) PC dağıtımı [2](#page-5-7) PCN (Proactive Change Notification) [11](#page-14-2) Preboot Execution Environment (PXE) [3](#page-6-3) Proactive Change Notification (PCN) [11](#page-14-2) PXE (Önyükleme Çalıştırma Ortamı) [3](#page-6-3)

#### **R**

Remote ROM Flash [13](#page-16-2) Remote System Installation [3](#page-6-4) erişim [3](#page-6-5) ROM flash [13](#page-16-3) Remote Flash [13](#page-16-2) ROM koruma, uyarı [13](#page-16-4)

# **S**

sabit diskler için tanılama aracı [41](#page-44-5) sabit sürücü koruma [41](#page-44-5) sabit sürücüler, tanılama aracı [41](#page-44-5) Subscriber's Choice [11](#page-14-3) sürücü, koruma [41](#page-44-5) Sürücükilidi [35](#page-38-1) – [36](#page-39-0)

# **Ş**

şifre açılış [30](#page-33-1) değiştirme [32](#page-35-0) güvenlik [29](#page-32-2) kurulum [29,](#page-32-3) [31](#page-34-0) silme [33](#page-36-0) temizleme [34](#page-37-2) şifre değiştirme [32](#page-35-0) şifre silme [33](#page-36-0) şifre temizleme [34](#page-37-2)

### **U**

ulusal ayırıcı klavye karakterleri [34](#page-37-1) URL'ler (Web siteleri). Bkz [Web siteleri](#page-4-1) USB flash ortam aygıtı, önyüklenebilir [18](#page-21-2) – [22](#page-25-0) uyarılar Hataya Dayanıklı Anahtar [39](#page-42-1) kapak kilidi güvenliği [38](#page-41-3) ROM'u koruma [13](#page-16-4) uzaktan kurulum [3](#page-6-6)

# **V**

varlık izleme [25](#page-28-2)

#### **W**

Web siteleri HPQFlash [14](#page-17-2) kopyalama kurulumu [18](#page-21-4) Parmak İzi Tanıma Teknolojisi [40](#page-43-8) PC Dağıtımı [2](#page-5-3) Proactive Change Notification [11](#page-14-4) Remote ROM Flash [13](#page-16-5) ROM Flash [13](#page-16-4) Subscriber's Choice [11](#page-14-5) yazılım desteği [24](#page-27-4)

# **Y**

yazılım Altiris AClient [2](#page-5-2) Altiris Deployment Solution Agent [2](#page-5-2) bütünleştirme [2](#page-5-3) Computer Setupu Yardımcı Programları [15](#page-18-2) güncelleştirme ve yönetim [4](#page-7-3) Hata Bildirimi ve Kurtarma [40](#page-43-5) HP Local Recovery [3](#page-6-2) kurtarma [2](#page-5-6) Remote ROM Flash [13](#page-16-2) Remote System Installation [3](#page-6-6) Sürücü Koruma Sistemi [41](#page-44-5) varlık izleme [25](#page-28-2) yazılım özelleştirme [2](#page-5-3)